# **SKRIPSI**

# <span id="page-0-0"></span>**PENGEMBANGAN APLIKASI SENGGUH UNTUK PENGENDALIAN PEMBANGUNAN PROVINSI DAERAH ISTIMEWA YOGYAKARTA DI ATSOFT TEKNOLOGI**

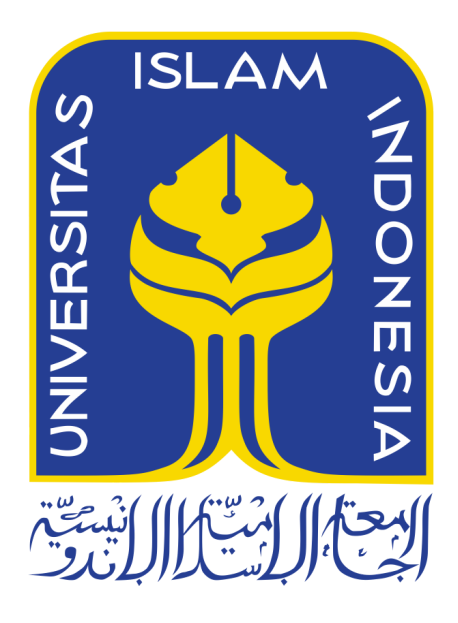

Disusun Oleh:

Nama : Fadhlan Failusuf Salam NIM : 18523142

**PROGRAM STUDI INFORMATIKA – PROGRAM SARJANA FAKULTAS TEKNOLOGI INDUSTRI UNIVERSITAS ISLAM INDONESIA**

**2022**

### **HALAMAN PENGESAHAN DOSEN PEMBIMBING**

# <span id="page-1-0"></span>**PENGEMBANGAN APLIKASI SENGGUH UNTUK PENGENDALIAN PEMBANGUNAN PROVINSI DAERAH ISTIMEWA YOGYAKARTA DI ATSOFT TEKNOLOGI**

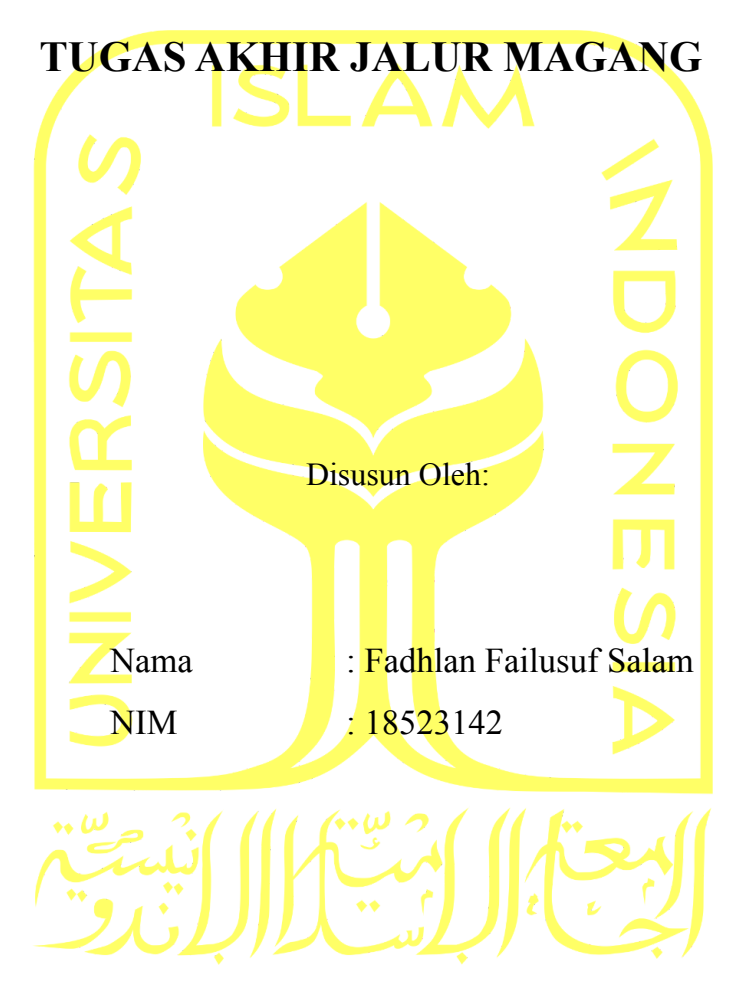

Yogyakarta, Juli 2022 Pembimbing,

<span id="page-1-1"></span>Hendrik, S.T., M.Eng.

#### **HALAMAN PENGESAHAN DOSEN PENGUJI**

# **PENGEMBANGAN APLIKASI SENGGUH UNTUK PENGENDALIAN PEMBANGUNAN PROVINSI DAERAH ISTIMEWA YOGYAKARTA DI ATSOFT TEKNOLOGI**

# **TUGAS AKHIR JALUR MAGANG**

Telah dipertahankan di depan sidang penguji sebagai salah satu syarat untuk memperoleh gelar Sarjana Komputer dari Program Studi Informatika – Program Sarjana di Fakultas Teknologi Industri Universitas Islam Indonesia Yogyakarta, Juli 2022

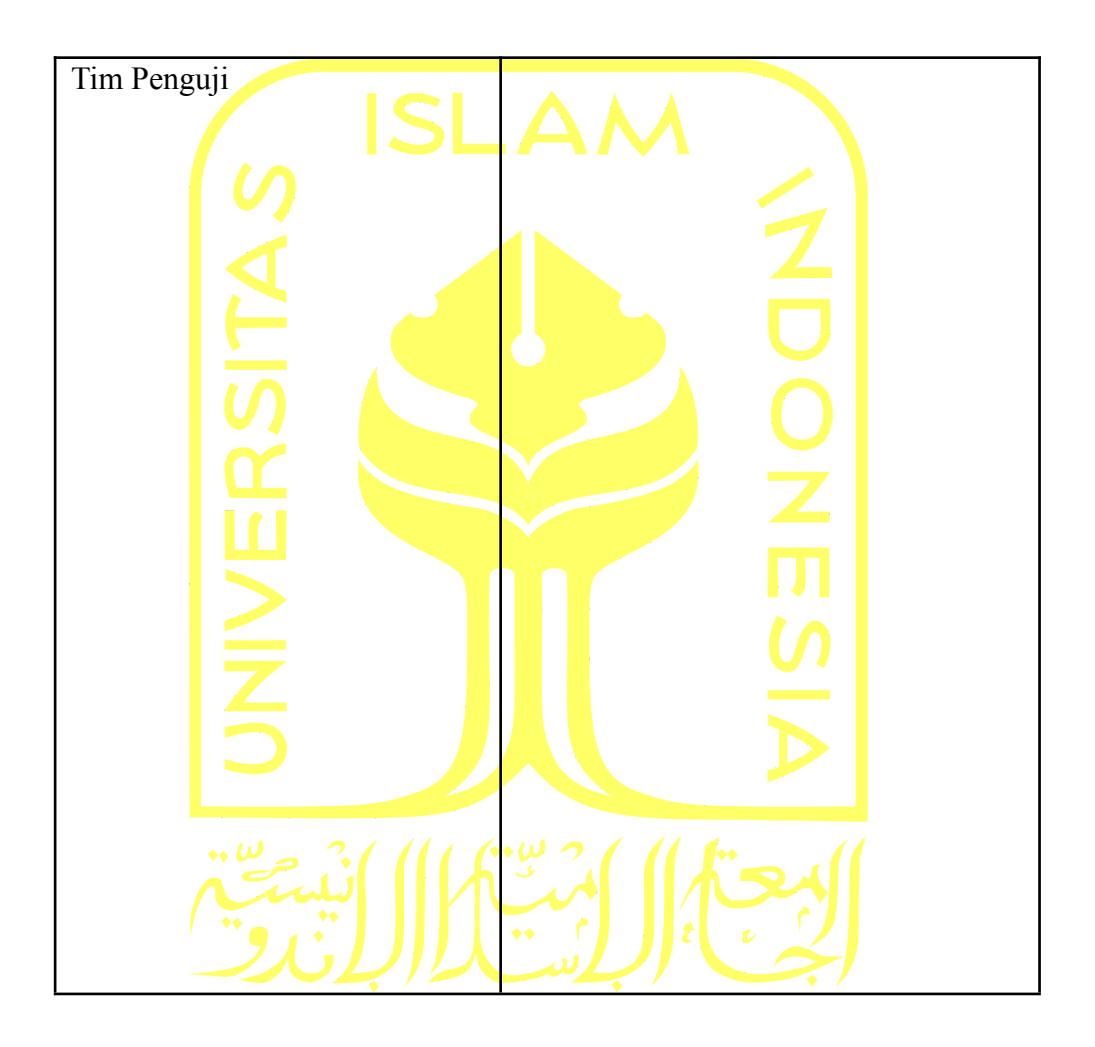

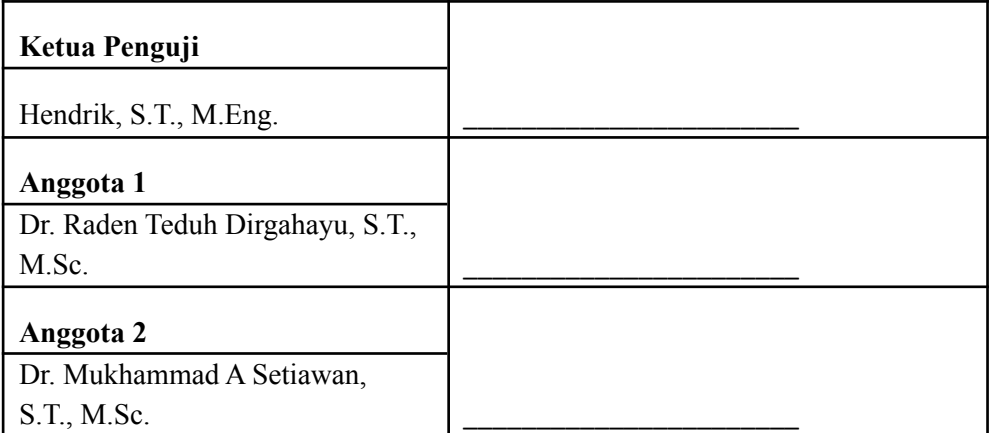

Mengetahui, Ketua Program Studi Informatika – Program Sarjana Fakultas Teknologi Industri Universitas Islam Indonesia

<span id="page-3-0"></span>( Dr. Raden Teduh Dirgahayu, S.T., M.Sc. )

#### **HALAMAN PERNYATAAN KEASLIAN TUGAS AKHIR**

Yang bertanda tangan di bawah ini:

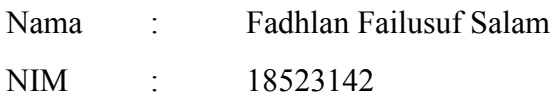

Tugas akhir dengan judul:

# **PENGEMBANGAN APLIKASI SENGGUH UNTUK PENGENDALIAN PEMBANGUNAN PROVINSI DAERAH ISTIMEWA YOGYAKARTA DI ATSOFT TEKNOLOGI**

Menyatakan bahwa seluruh komponen dan isi dalam tugas akhir ini adalah hasil karya saya sendiri. Apabila di kemudian hari terbukti ada beberapa bagian dari karya ini adalah bukan hasil karya sendiri, tugas akhir yang diajukan sebagai hasil karya sendiri ini siap ditarik kembali dan siap menanggung risiko dan konsekuensi apapun.

Demikian surat pernyataan ini dibuat, semoga dapat dipergunakan sebagaimana mestinya.

Yogyakarta, Juli 2022

Fadhlan Failusuf Salam

#### **HALAMAN PERSEMBAHAN**

<span id="page-5-1"></span><span id="page-5-0"></span>*Alhamdulillahi Rabbil 'Alamin*, puji syukur kepada Allah Subhanahu Wata'ala atas segala rahmat yang dilimpahkan-Nya serta shalawat dan salam selalu terucap kepada Nabi Muhammad Shallallahu Alaihi Wasallam. *Alhamdulillah*, setelah menjalani seluruh proses perkuliahan, sampailah kepada laporan tugas akhir yang disusun sebagai penuntasan apa yang telah dimulai. Laporan tugas akhir ini saya persembahkan kepada keluarga saya, khususnya Ayah dan Ibu, yang selalu memberikan dukungan tanpa henti dalam perjalanan kuliah saya. Juga kepada seluruh pihak yang juga memberikan dukungan selama pengerjaan laporan ini. Kemudian laporan tugas akhir ini saya persembahkan untuk siapa saja nantinya akan membaca laporan ini sebagai referensi yang dibutuhkan.

#### **HALAMAN MOTO**

"Jadilah anak muda yang produktif, sehingga menjadi pribadi yang profesional dengan tidak melupakan dua hal yaitu iman dan takwa." Bacharuddin Jusuf Habibie

"Ilmu itu bagaikan binatang buruan, sedangkan pena adalah pengikatnya, maka ikatlah buruanmu dengan tali yang kuat."

Imam Syafi'i

"Despite fear, finish the job." Kobe Bryant

"Learn from yesterday, live for today, hope for tomorrow. The important thing is not to stop questioning." Albert Einstein

"Don't give up on your dreams, or your dreams will give up on you." John Wooden

#### **KATA PENGANTAR**

#### <span id="page-7-0"></span>**Assalamu'alaikum Wr. Wb.**

Segala puji dan syukur selalu dihaturkan kepada Allah Subhanahu Wata'ala atas berkat rahmat dan taufik serta hidayah-Nya yang senantiasa tidak terhitung, karena atas rahmat dan inayah-Nya penulis dapat menyelesaikan Tugas Akhir jalur magang ini dengan baik. Serta shalawat dan salam penulis ucapkan kepada Nabi Muhammad Shallallahu Alaihi Wasallam, yang telah membawa umat Islam dari zaman kebodohan menuju zaman yang terang dengan Islam dan ilmu pengetahuan. Puji syukur selalu dihaturkan kepada Allah Subhanahu Wata'ala atas berkah dan izin-Nya, proses kuliah hingga magang dapat terlaksana dengan baik sebagai media pembelajaran terhadap ilmu-Nya.

Adapun dari berlangsungnya kegiatan magang di CV. Atsoft Teknologi, kemudian laporan ini disusun untuk memenuhi persyaratan tugas akhir jalur magang di Program Studi Informatika Fakultas Teknologi Industri Universitas Islam Indonesia. Dalam penyusunan laporan ini, tidak lepas dari arahan dan bimbingan berbagai pihak. Penulis mengucapkan rasa hormat dan terima kasih kepada semua pihak yang telah membantu. Pihak-pihak yang terkait diantaranya sebagai berikut:

- 1. Allah Subhanahu Wata'ala yang telah memberikan kehidupan, keselamatan, kesehatan jasmani dan rohani serta kesempatan untuk dapat melaksanakan magang dengan baik
- 2. Kedua orang tua tercinta yang selalu mendukung dan memberikan doa dan dukungan selama kegiatan magang ini.
- 3. Dr. Raden Teduh Dirgahayu, S.T., M.Sc., selaku Ketua Program Studi Teknik Informatika Program Sarjana Fakultas Teknologi Industri Universitas Islam Indonesia.
- 4. Hendrik, S.T., M.Eng., selaku Dosen Pembimbing yang telah bersedia membimbing dan mengarahkan penyusunan laporan ini.
- 5. Bapak Antok, selaku Direktur Utama CV. Atsoft Teknologi yang telah menerima penulis dengan baik.
- 6. Bapak Andrey Ferriyan, selaku Direktur Divisi Research and Development yang telah membimbing secara teknis dalam tugas-tugas yang penulis kerjakan
- 7. Segenap karyawan dan karyawati CV. Atsoft Teknologi yang dengan tulus menerima, memberi arahan dan membantu penulis selama melaksanakan magang.
- 8. Seluruh keluarga besar Jurusan Informatika Universitas Islam Indonesia yang telah memberikan bantuan dan dukungan selama perkuliahan, magang hingga penulisan laporan akhir ini.
- 9. Semua pihak yang telah membantu dalam penulisan laporan ini sebagai rekan konsultasi, hingga rekan bercerita.

Pengalaman magang di CV. Atsoft Teknologi menjadi pengalaman yang membuka penulis dengan berbagai konsep dan teknologi di bidang informatika, khususnya dalam pengembangan web. Pengalaman ini didapat dengan terjun langsung dalam lingkup industri teknologi informasi bersama dengan tim profesional yang senantiasa membimbing penulis untuk mempelajari konsep dan menulis kode untuk menyelesaikan masalah yang ada.

Laporan ini dibuat dengan usaha terbaik dari penulis, akan tetapi masih jauh dari kata sempurna sehingga diperlukan saran dan kritik yang membangun dari pembaca agar laporan ini menjadi lebih baik. Akhir kata, penulis berharap dengan disusunnya laporan ini dapat memberikan manfaat bagi semua pihak.

<span id="page-8-0"></span>**Wassalamu'alaikum Wr. Wb.**

Yogyakarta, Juli 2022

Fadhlan Failusuf Salam

#### **SARI**

CV. Atsoft Teknologi sedang mengembangkan aplikasi yang dikelola oleh Pemda DIY. SENGGUH (Sistem Evaluasi Pertanggungjawaban Pembangunan Daerah) adalah sebuah aplikasi yang bertujuan untuk melakukan pengendalian pembangunan di Provinsi Daerah Istimewa Yogyakarta. SENGGUH dibuat dengan tujuan untuk meningkatkan kualitas pelaksanaan pengendalian pembangunan agar menjadi lebih efektif dan efisien. Aplikasi SENGGUH mengalami beberapa perubahan untuk memperkuat pengendalian kinerja dan menyesuaikan dengan kebutuhan dan regulasi yang berlaku. Aplikasi SENGGUH dikembangkan menggunakan Php, javascript, dan Phalcon sebagai tools dalam pengembangan *front-end* dan karena memiliki arsitektur *Model View Controller* (MVC) sehingga dinilai dalam pembuatan *Create, Read, Update and Delete* (CRUD) akan menjadi lebih mudah, dan data lebih mudah untuk dipahami dan ditampilkan.

Kata kunci: SENGGUH, CRUD, Phalcon

### **GLOSARIUM**

<span id="page-10-0"></span>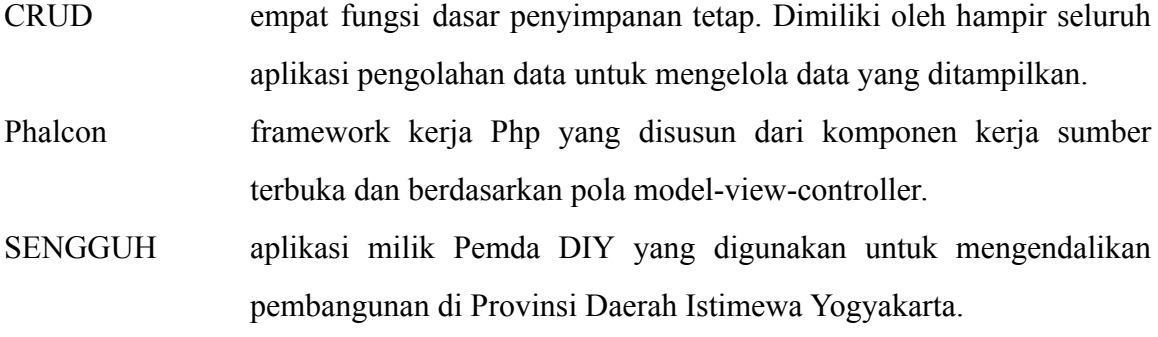

#### **DAFTAR ISI**

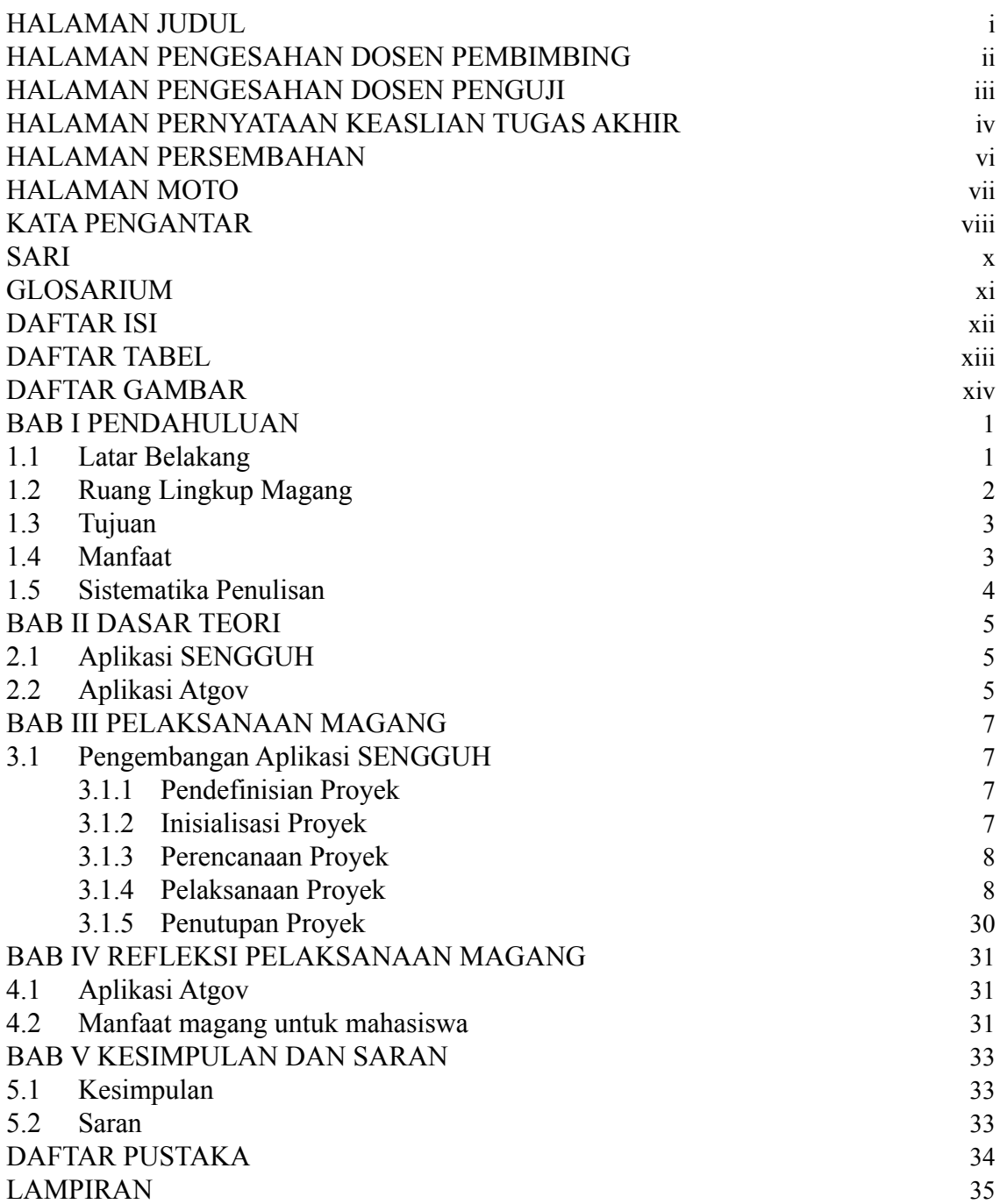

# **DAFTAR TABEL**

<span id="page-12-1"></span><span id="page-12-0"></span>Tabel 3.1 Pembagian waktu aktivitas magang 8 8

### **DAFTAR GAMBAR**

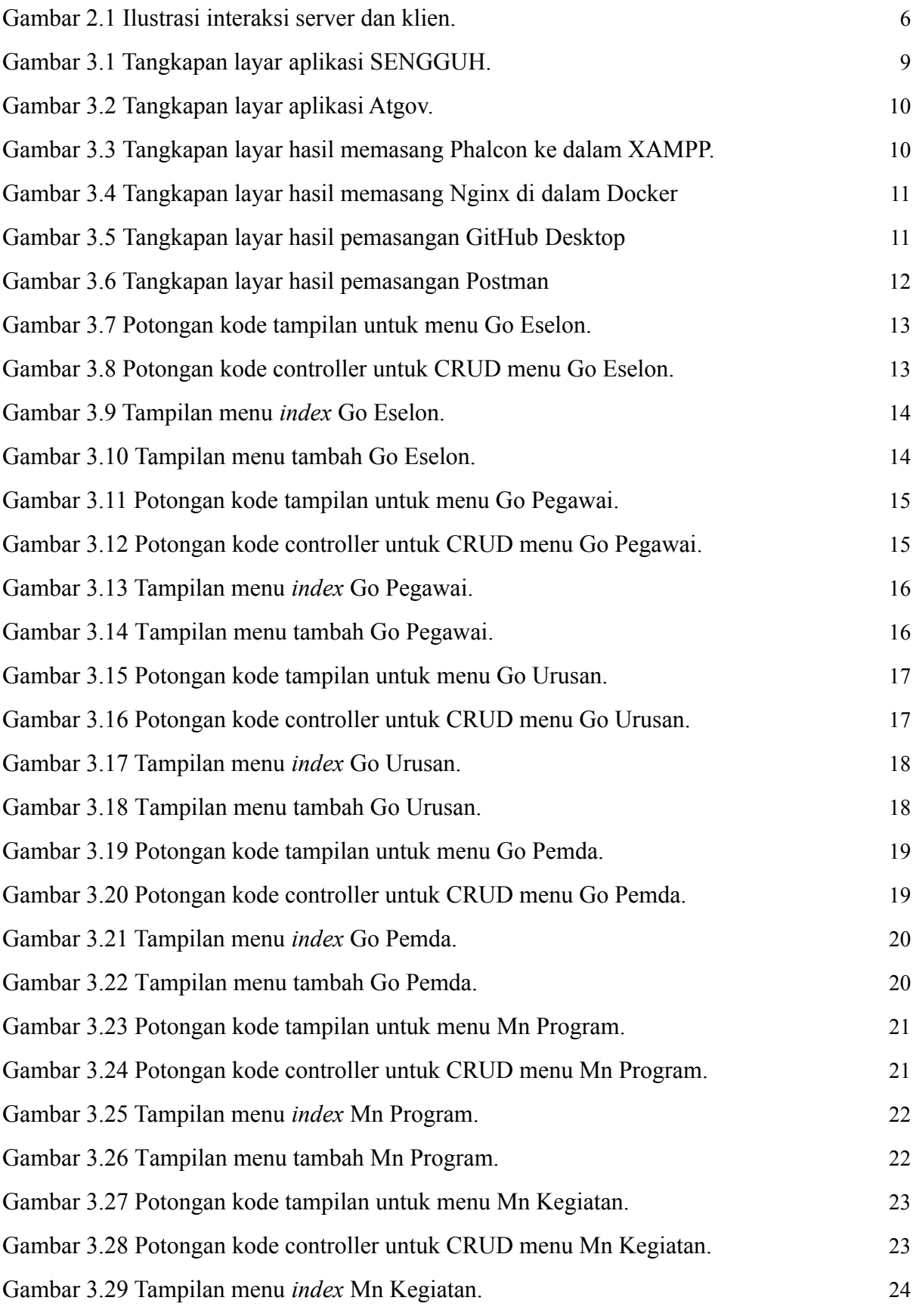

<span id="page-14-0"></span>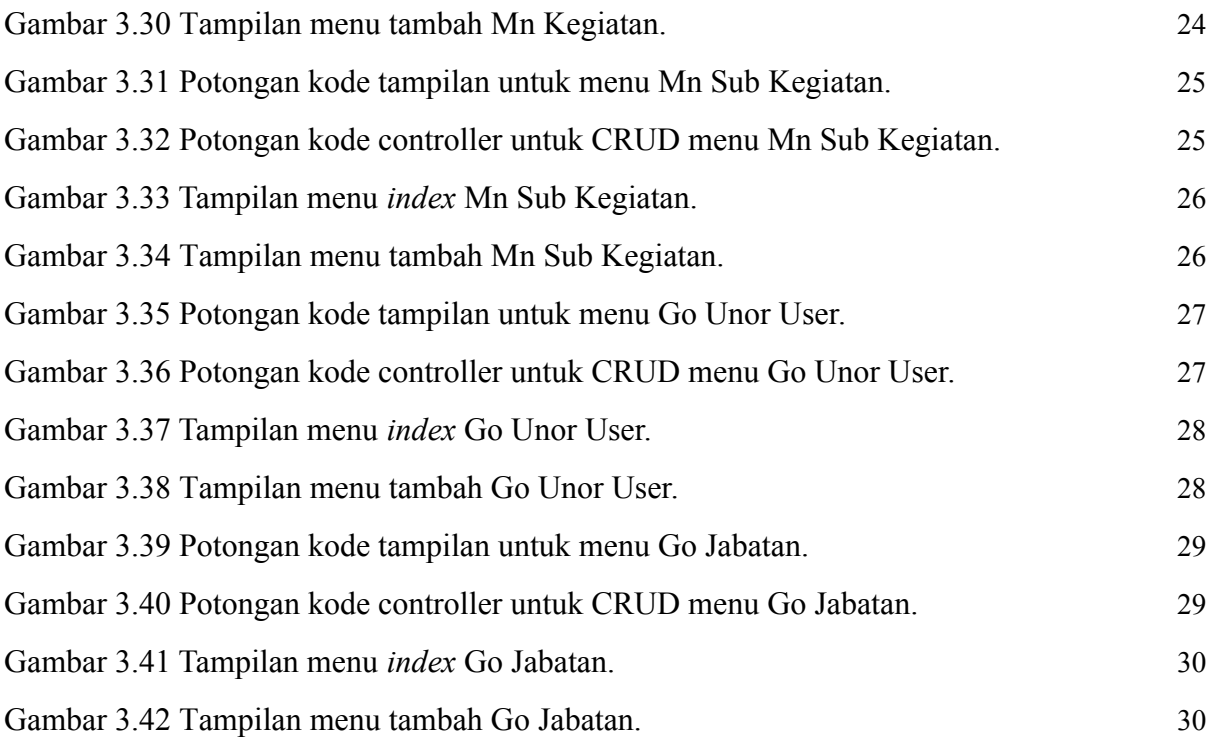

# **BAB I PENDAHULUAN**

#### <span id="page-15-0"></span>**1.1 Latar Belakang**

Atsoft Teknologi adalah sebuah perusahaan yang bergerak dalam bidang teknologi informasi (IT) dan memberikan layanan untuk pengembangan perangkat lunak, pengembangan perangkat keras, dan jaringan komputer dengan menggunakan konsep otomasi kerja dan integritas jaringan kinerja perusahaan. Solusi yang diberikan Atsoft Teknologi kepada konsumen tidak hanya otomasi proses-proses bisnis dari manual menjadi terkomputerisasi, tetapi mengedepankan efektifitas dan efisiensi kinerja sumber daya instansi atau perusahaan. Atsoft Teknologi menjaga hubungan dan memenuhi kebutuhan para konsumen agar terwujudnya hubungan inovasi dalam jangka panjang. Atsoft tidak membatasi bidang konsumen, hal ini karena Atsoft bertekad untuk mewujudkan seluruh usaha pengembangan IT di segala bidang baik pendidikan, pemerintahan, industri, kesehatan dengan berbasis *mobile*, jaringan LAN atau WAN, maupun internet termasuk implementasi teknologi *cloud computing*. Hal ini sesuai dengan Visi, misi dan motto dari Atsoft. Visi, misi dan motto sebagai berikut (Atsoft, 2021):

Visi perusahaan "Solusi Teknologi Informasi yang berkualitas dan mempunyai daya saing tinggi".

Misi perusahaan "Memberikan solusi Teknologi Informasi yang berkualitas di berbagai bidang untuk meningkatkan produktivitas dengan efektif dan efisien".

Motto perusahaan "Quality Solution".

Selain itu, Atsoft memiliki nilai-nilai yang diterapkan di organisasi sebagai berikut:

*1. Clean*

*Clean* berarti dikelola secara profesional, menjunjung tinggi kepercayaan dan integritas, menolak kecurangan dan sejenisnya, transparan dan akuntabel.

*2. Capable*

*Capable* berarti dikelola oleh Sumber Daya Manusia (SDM) yang profesional, mempunyai talenta dan kemampuan teknis tinggi, berkomitmen pada kualitas dan penuh tanggung jawab.

#### *3. Customer Focused*

*Customer focused* berarti berorientasi pada kepentingan konsumen, berkomitmen dan mencurahkan segala daya untuk memberikan hanya yang terbaik kepada konsumen.

#### *4. Competitive*

*Competitive* berarti berani dan mampu berkompetisi secara sehat, mengembangkan budaya menghargai kejujuran, kerja keras dan kinerja.

Sistem Evaluasi Pertanggungjawaban Pembangunan Daerah Pemda Daerah Istimewa Yogyakarta (SENGGUH) adalah sebuah aplikasi utama yang bertujuan untuk mengendalikan pembangunan yang ada di Provinsi Daerah Istimewa Yogyakarta yang dikelola oleh Pemda DIY. Seiring berjalannya waktu, SENGGUH mengalami beberapa perubahan utama sebagai bentuk upaya untuk memperkuat pengendalian kinerja yang berkualitas. SENGGUH didesain untuk terus berkembang menyesuaikan dengan regulasi maupun kebutuhan dan hampir setiap tahunnya terdapat perubahan. Disamping itu, rotasi jabatan yang terjadi di lingkungan birokrasi memungkinkan pergeseran personil yang diberikan tanggung jawab serta kewenangan mengelola SENGGUH.

Berdasarkan uraian yang telah dikemukakan di atas, Atsoft membuat versi terbaru dari SENGGUH yang disebut Atgov. Atgov adalah hasil desain ulang SENGGUH dengan beberapa perubahan dan berbasis REST API. Sistem ini adalah aplikasi utama untuk pengendalian pembangunan di Yogyakarta milik Pemda DIY.

Laporan ini mencakup rangkuman aktivitas selama magang yang dilaksanakan di CV. Atsoft Teknologi, pun sebagai bentuk keluaran laporan tugas akhir untuk penjaluran magang.

#### <span id="page-16-0"></span>**1.2 Ruang Lingkup Magang**

Pelaksanaan magang di CV. Atsoft Teknologi selama kurun waktu 7 bulan dalam periode Februari 2021 hingga Agustus 2021. Adapun aktivitas yang dilakukan selama magang adalah sebagai berikut:

- a. Memasang tools seperti Phalcon, Docker, Nginx, Postman dan GitHub Desktop.
- b. Masuk ke proyek Atgov, yang merupakan proyek mendesain ulang SENGGUH milik provinsi Daerah Istimewa Yogyakarta yang berbasis REST API.
- c. Membuat *front-end* dan CRUD untuk menu Go Eselon menggunakan phalcon sebagai antarmuka yang digunakan oleh Pemda DIY.
- d. Membuat *front-end* dan CRUD untuk menu Go Urusan menggunakan phalcon sebagai antarmuka yang digunakan oleh Pemda DIY.
- e. Membuat *front-end* dan CRUD untuk menu Go Pemda menggunakan phalcon sebagai antarmuka yang digunakan oleh Pemda DIY.
- f. Membuat *front-end* dan CRUD untuk menu Manajemen Program menggunakan phalcon sebagai antarmuka yang digunakan oleh Pemda DIY.
- g. Membuat *front-end* dan CRUD untuk menu Manajemen Sub Kegiatan menggunakan phalcon sebagai antarmuka yang digunakan oleh Pemda DIY.
- h. Membuat *front-end* dan CRUD untuk menu Go Jabatan menggunakan phalcon sebagai antarmuka yang digunakan oleh Pemda DIY.
- i. Membuat *front-end* dan CRUD untuk menu Go Unor User menggunakan phalcon sebagai antarmuka yang digunakan oleh Pemda DIY.
- j. Membuat *front-end* dan CRUD untuk menu Manajemen Kegiatan menggunakan phalcon sebagai antarmuka yang digunakan oleh Pemda DIY.
- k. Membuat *front-end* dan CRUD untuk menu Go Pegawai menggunakan phalcon sebagai antarmuka yang digunakan oleh Pemda DIY.

#### <span id="page-17-0"></span>**1.3 Tujuan**

Tujuan dari pengembangan proyek Atgov adalah mendesain ulang website SENGGUH yang mengalami beberapa perubahan untuk memperkuat pengendalian kinerja yang berkualitas. Atgov dikembangkan menjadi berbasis REST API yang bertujuan agar kedepannya lebih mudah untuk dilakukan perubahan.

#### <span id="page-17-1"></span>**1.4 Manfaat**

Manfaat dari pengembangan aplikasi Atgov kedepannya adalah sebagai berikut :

- 1. Aplikasi Atgov dalam penggunaanya dapat membantu pegawai Pemda DIY untuk mengontrol dan mengendalikan pembangunan daerah di Provinsi Daerah Istimewa Yogyakarta.
- 2. Memudahkan untuk dilakukan pengembangan dan penambahan menu atau fitur.
- 3. Pengendalian pembangunan dapat dilakukan dengan lebih baik menggunakan aplikasi Atgov.

#### <span id="page-18-0"></span>**1.5 Sistematika Penulisan**

Untuk memahami lebih jelas laporan ini, materi-materi yang tertera pada Laporan ini dikelompokkan menjadi beberapa sub bab dengan sistematika penyampaian sebagai berikut :

### ABSTRAK

#### BAB I PENDAHULUAN

Bab ini berisi tentang latar belakang, ruang lingkup magang, tujuan dan manfaat penelitian, dan sistematika penulisan.

#### BAB II DASAR TEORI

Bab ini berisi teori yang berupa pengertian dan definisi yang diambil dari kutipan buku yang berkaitan dengan penyusunan laporan serta beberapa *literature review*.

#### BAB III PELAKSANAAN MAGANG

Bab ini berisi dokumentasi dari kegiatan dan tugas yang dilaksanakan selama menjalani proses magang.

#### BAB IV REFLEKSI PELAKSANAAN MAGANG

Bab ini menjelaskan hasil dari pengembangan aplikasi Atgov.

#### BAB V KESIMPULAN DAN SARAN

Bab ini berisi kesimpulan dan saran yang berkaitan berdasarkan yang telah diuraikan pada bab-bab sebelumnya.

DAFTAR PUSTAKA

LAMPIRAN

# **2 BAB II**

### **DASAR TEORI**

#### <span id="page-19-1"></span><span id="page-19-0"></span>**2.1 Aplikasi SENGGUH**

SENGGUH (Sistem Evaluasi Pertanggungjawaban Pembangunan Daerah) merupakan aplikasi utama untuk melakukan pengendalian pembangunan di Provinsi Daerah Istimewa Yogyakarta yang dikelola oleh Pemerintah Daerah Istimewa Yogyakarta dan telah diperkuat dengan terbitnya Pergub DIY Nomor 86 tahun 2020 tentang Pengendalian dan Evaluasi Pembangunan Daerah. SENGGUH dibuat untuk meningkatkan kualitas pelaksanaan pengendalian dan evaluasi, menjamin sinergi lintas sektor, dan pelaksanaan program/kegiatan/sub kegiatan secara lebih efektif dan efisien dalam pelaksanaan pembangunan di Daerah Istimewa Yogyakarta.

#### <span id="page-19-2"></span>**2.2 Aplikasi Atgov**

Aplikasi SENGGUH didesain untuk terus berkembang menyesuaikan dengan regulasi maupun kebutuhan, hampir setiap tahun terdapat perubahan utamanya sebagai upaya untuk semakin memperkuat pengendalian kinerja yang berkualitas dan penyesuaian di level teknis. Rotasi jabatan yang terjadi di lingkungan birokrasi memungkinkan pergeseran personil yang diberikan tanggung jawab serta kewenangan mengelola sistem SENGGUH di OPD (Organisasi Perangkat Daerah).

Atgov adalah aplikasi lanjutan dari SENGGUH yang berbasis REST API. REST API adalah sebuah *web service* yang diimplementasikan dengan menggunakan HTTP dan prinsip REST (*Representational State Transfer*) dan sumber dayanya tersimpan di penyimpanan data. REST merupakan standar arsitektur komunikasi berbasis web yang sering diterapkan dalam pengembangan layanan berbasis *web* (Roy Fielding, 2000). *Web service* digunakan sebagai media pertukaran data antara sisi *server* dan klien yang menyimpan basis data. Klien dapat mengirimkan permintaan dan *server* akan memproses permintaan tersebut. Setelah permintaan diproses, *server* akan mengirimkan respon menuju klien. Ilustrasi interaksi antara server dan klien dapat dilihat pada gambar 2.1. Dengan menggunakan REST API maka aplikasi akan memiliki performa yang baik, cepat dan mudah untuk dilakukan pengembangan.

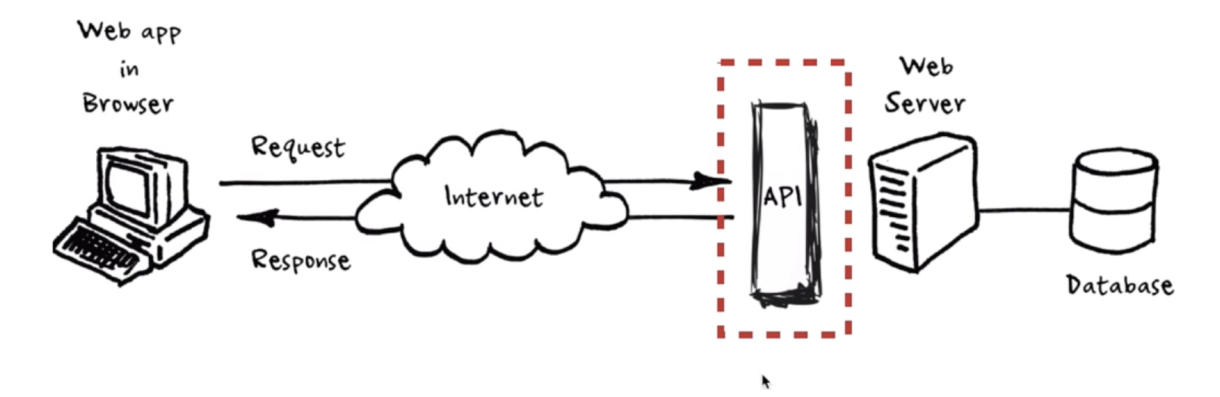

Gambar 2.1 Ilustrasi interaksi yang terjadi antara klien dan server pada REST API

# **3 BAB III PELAKSANAAN MAGANG**

#### <span id="page-21-1"></span><span id="page-21-0"></span>**3.1 Pengembangan Aplikasi SENGGUH**

#### <span id="page-21-2"></span>**3.1.1 Pendefinisian Proyek**

Aplikasi SENGGUH merupakan aplikasi yang digunakan oleh Pemda DIY untuk melakukan pengendalian pembangunan yang ada di Provinsi Daerah Istimewa Yogyakarta. Aplikasi ini berkembang menyesuaikan dengan regulasi dan kebutuhan. Proyek ini bertujuan untuk mendesain ulang aplikasi SENGGUH. Aplikasi SENGGUH mengalami beberapa perubahan dan memiliki struktur yang tidak rapi akibat dari penambahan menu atau fitur baru. Oleh karena itu, aplikasi SENGGUH dibuat versi terbarunya yang diberi nama Atgov. Aplikasi Atgov dibuat berbasis REST API agar kedepannya mudah dilakukan pengembangan.

Pada proyek ini, penulis mendapat tugas dari *project manager* untuk membuat tampilan dari menu master data yang berisikan menu eselon, pegawai, urusan, pemda, manajemen program, manajemen kegiatan, sub kegiatan, unit organisasi pengguna dan jabatan. Selain membuat tampilan, membuat fungsi CRUD untuk masing-masing menu yang ada di master data.

#### **3.1.2 Inisialisasi Proyek**

Atsoft melakukan perbaikan dan pengembangan aplikasi untuk memastikan setiap perubahan dan layanan dapat berjalan dengan baik. Proses perbaikan dan pengembangan terbagi dalam tiga peran yaitu :

- *1. Project Manager*, bertugas untuk memantau, mengendalikan, dan bertanggung jawab atas perbaikan dan pengembangan aplikasi. Selain itu, sebagai otoritas tertinggi untuk melakukan komunikasi dengan Pemda DIY.
- *2. Back-End Developer*, bertanggung jawab memprogram server, aplikasi dan database agar dapat saling berkomunikasi dengan baik.
- *3. Front-End Developer*, bertanggung jawab untuk merancang dan membangun aplikasi secara responsif dan juga *user friendly*.

#### **3.1.3 Perencanaan Proyek**

Atgov sebagai aplikasi yang pengendalian pembangunan yang digunakan oleh Pemda DIY. Setiap pengguna dalam aplikasi ini dapat mengisi atau memperbarui dan melihat data eselon, urusan, Pemda, program, kegiatan, sub kegiatan, jabatan, pegawai dan unit organisasi. Setiap pengguna diwajibkan *log-in* terlebih dahulu agar dapat melakukan kegiatan tersebut.

Selama magang, waktu pembuatan pengembangan aplikasi Atgov dapat dilihat pada tabel 3.1. Waktu tersebut sudah termasuk dengan perbaikan aktivitas yang sudah diselesaikan yang diperintahkan oleh pimpinan.

| N <sub>0</sub> | <b>Aktivitas</b>                      | Waktu                    |
|----------------|---------------------------------------|--------------------------|
| 1              | Pelaksanaan proyek tahap awal         | 2 Februari - 1 Juli 2021 |
| $\overline{2}$ | Pembuatan menu Go Eselon              | 20-24 April 2021         |
| 3              | Pembuatan menu Go Urusan              | 20-24 April 2021         |
| $\overline{4}$ | Pembuatan menu Go Pemda               | 24-25 April 2021         |
| 5              | Pembuatan menu Manajemen Program      | 24 April - 25 Mei 2021   |
| 6              | Pembuatan menu Manajemen Sub Kegiatan | 24 April - 2 Juni 2021   |
| 7              | Pembuatan menu Go Jabatan             | 24 April - 16 Juni 2021  |
| 8              | Pembuatan menu Go Unor User           | 24 April - 14 Juni 2021  |
| 9              | Pembuatan menu Manajemen Kegiatan     | 3-14 Juni 2021           |
| 10             | Pembuatan menu Go Pegawai             | 7-30 Juni 2021           |

Tabel 3.1 Pembagian waktu aktivitas magang

#### **3.1.4 Pelaksanaan Proyek**

Atgov versi terbaru dari SENGGUH yang dibuat oleh Atsoft Teknologi dan Pemda DIY. Karena adanya perubahan regulasi maupun kebijakan, serta terjadinya rotasi jabatan sehingga dibutuhkan penyesuaian terhadap aplikasi SENGGUH. Diskusi mengenai menu atau fitur yang ingin dikembangkan dan diubah dilakukan baik secara tatap muka langsung dan tidak langsung melalui *video conference* antara Pemda DIY dan Project Manager dari Atsoft Teknologi karena kebijakan untuk bekerja dari rumah selama pandemi Covid-19.

Kegiatan di kantor pun harus dipindahkan ke rumah masing-masing karyawan dengan kolaborasi daring karena adanya kebijakan dari pemerintah. Platform discord digunakan untuk sebagai media untuk berkomunikasi dan Asana digunakan untuk mengelola proyek, tugas, alur pekerjaan dengan tim di Atosft Teknologi. Setelah pandemi Covid-19 menurun, kegiatan di kantor menjadi diaktifkan kembali dengan catatan dua hari dalam satu minggu, yaitu hari Senin dan Rabu.

Perubahan yang dilakukan adalah perubahan sistem aplikasi yang menjadi berbasi REST API, tampilan, dan perubahan menu atau fitur. Pada gambar 3.1 ditunjukkan tampilan sebelumnya dari aplikasi SENGGUH.

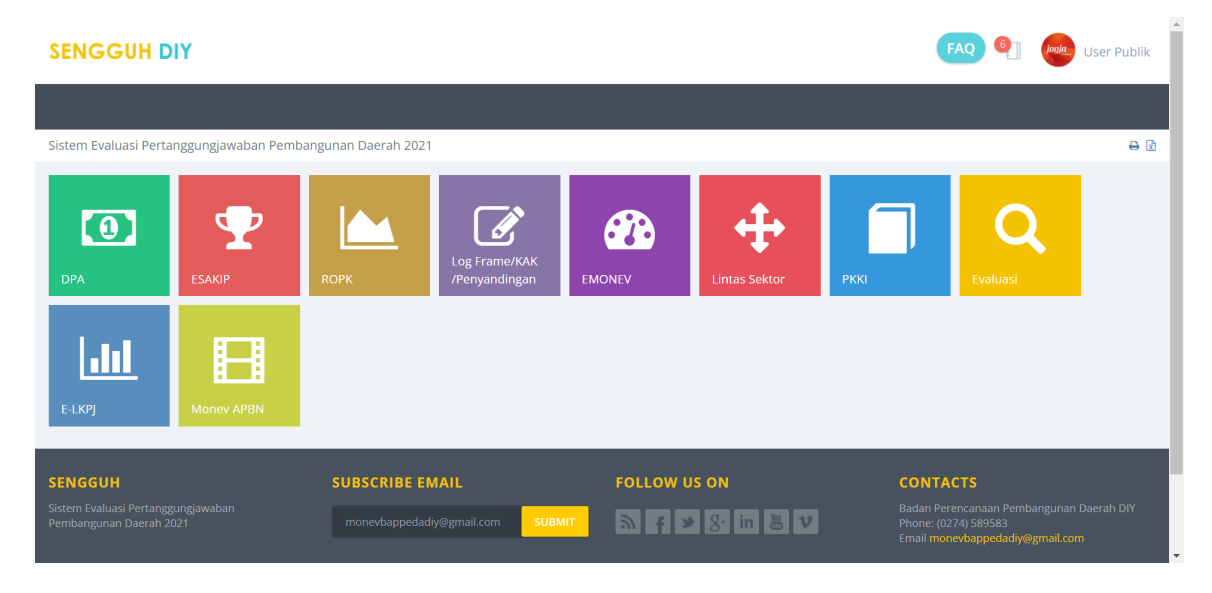

Gambar 3.1 Tangkapan layar aplikasi SENGGUH

Tampilan versi terbaru dari aplikasi SENGGUH ini mengalami perubahan seperti yang ditunjukkan pada gambar 3.2. Tampilan ini mengalami perubahan untuk mempermudah pengendalian yang dilakukan oleh Pemda DIY kedepannya dan dibuat menggunakan *framework* Phalcon Php.

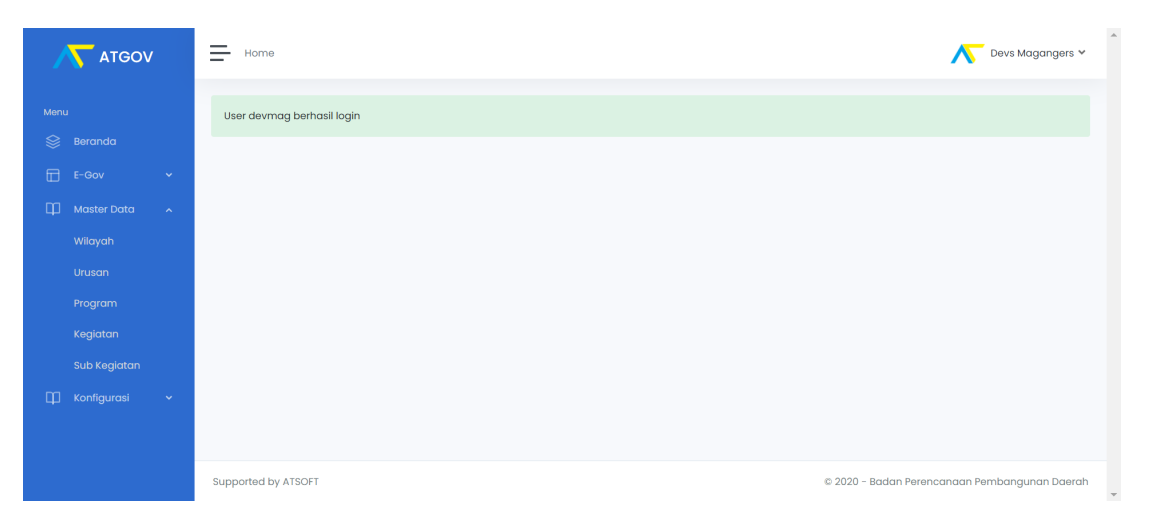

Gambar 3.2 Tangkapan layar aplikasi Atgov

#### **Pemasangan Phalcon di XAMPP**

Pelaksanaan awal dari proyek ini adalah memasang *tools* yang akan digunakan selama membangun proyek. Langkah yang pertama adalah memasang Phalcon ke dalam XAMPP. Phalcon merupakan *framework* PHP yang bersifat *open source* dan memiliki arsitektur *Model View Controller* (MVC), prinsip *Object Oriented Programming,* dan kinerja yang tinggi. Pada gambar 3.3 ditunjukkan hasil dari memasang Phalcon ke dalam XAMPP. Pemasangan Phalcon juga menjadi test pertama yang dilakukan ketika melaksanakan magang.

| PDO Driver for SQLite 3.x                                                                                                    |                               | enabled             |  |  |  |
|----------------------------------------------------------------------------------------------------|-------------------------------|---------------------|--|--|--|
| <b>SQLite Library</b>                                                                                                    | 3.31.1                        |                     |  |  |  |
| phalcon                                                                                                    |                               |                     |  |  |  |
| Phalcon is a full stack PHP framework, delivered as a PHP extension, offering lower resource consumption and high performance. |                               |                     |  |  |  |
| phalcon                                                                                                    |                               | enabled             |  |  |  |
| Author                                                                                                    | Phalcon Team and contributors |                     |  |  |  |
| Version                                                                                                    | 4.1.0                         |                     |  |  |  |
| <b>Build Date</b>                                                                                                    | Nov 12 2020 20:45:01          |                     |  |  |  |
| Powered by Zephir                                                                                                    | Version 0.12.19-4345593       |                     |  |  |  |
|                                                                                                    |                               |                     |  |  |  |
| <b>Directive</b>                                                                                                    | <b>Local Value</b>            | <b>Master Value</b> |  |  |  |
| phalcon.db.escape_identifiers                                                                                                  | On                            | On                  |  |  |  |
| phalcon.db.force_casting                                                                                                    | Off                           | Off                 |  |  |  |
| phalcon.orm.case insensitive column map                                                                                        | Off                           | Off                 |  |  |  |
| phalcon.orm.cast_last_insert_id_to_int                                                                                         | Off                           | Off                 |  |  |  |
| phalcon.orm.cast on hydrate                                                                                                    | Off                           | Off                 |  |  |  |
| phalcon.orm.column_renaming                                                                                                    | On                            | On                  |  |  |  |
| phalcon.orm.disable_assign_setters                                                                                             | Off                           | Off                 |  |  |  |
| phalcon.orm.enable_implicit_joins                                                                                              | On                            | On                  |  |  |  |
| phalcon.orm.enable_literals                                                                                                    | On                            | <b>On</b>           |  |  |  |
| phalcon.orm.events                                                                                                    | On                            | On                  |  |  |  |
| phalcon.orm.exception_on_failed_metadata_save                                                                                  | On                            | On                  |  |  |  |
| phalcon.orm.exception on failed save                                                                                           | Off                           | Off                 |  |  |  |

Gambar 3.3 Tangkapan layar hasil memasang Phalcon ke dalam XAMPP

10

#### **Pemasangan Nginx di Docker**

Selanjutnya adalah pemasangan Nginx pada Docker. Docker adalah perangkat lunak yang digunakan untuk membuat, menjalankan dan melakukan *deployment* suatu aplikasi. Pada gambar 3.4 ditunjukkan hasil dari pemasangan Nginx beserta dengan Phalcon dan PHP. Pemasangan sabrecode ini disarankan oleh karyawan yang lain karena didalamnya sudah terdapat nginx, php versi 7 dan phalcon untuk membuat proyek ini.

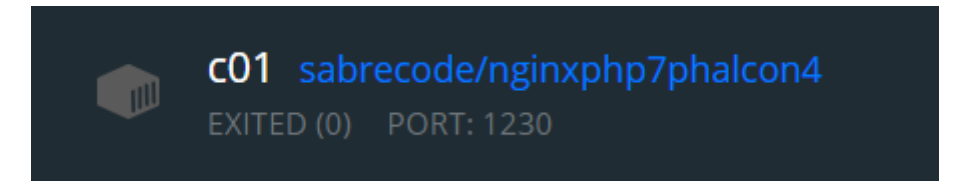

Gambar 3.4 Tangkapan layar hasil memasang Nginx di didalam Docker

#### **Pemasangan GitHub Desktop**

GitHub adalah sebuah perangkat lunak dengan *Version Control System* (VCS) atau sistem pengelola berbagai revisi atas perubahan dari suatu *code*. GitHub Desktop digunakan untuk mempermudah melakukan *commit*, *pull* dan *push*. Pada gambar 3.5 ditunjukan hasil dari pemasangan GitHub Desktop pada repository atgov.

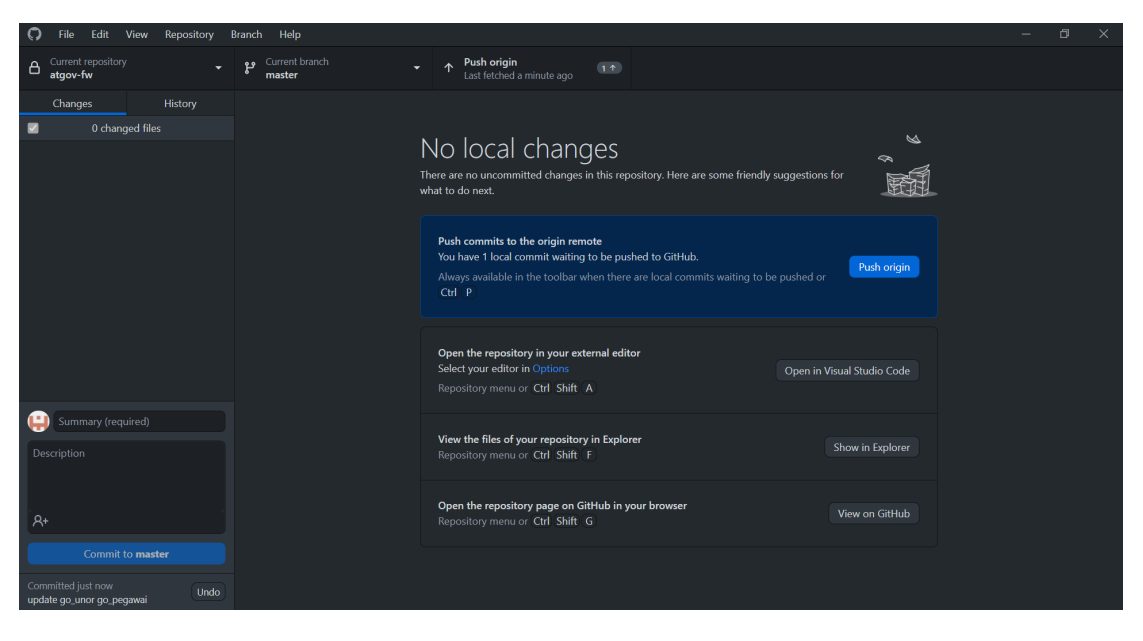

Gambar 3.5 Tangkapan layar hasil pemasangan GitHub Desktop

#### **Pemasangan Postman**

Postman adalah sebuah perangkat lunak untuk melakukan pengujian otomasi yang digunakan untuk menguji sebuah API apakah dapat bekerja dengan baik pada backend dan frontend sebuah sistem dan digunakan untuk melihat data apa saja yang terdapat pada API tersebut. Pada gambar 3.6 ditunjukkan hasil pemasangan Postman. Postman digunakan untuk melihat data apa saja yang tersedia dari suatu API dan bagaimana strukturnya.

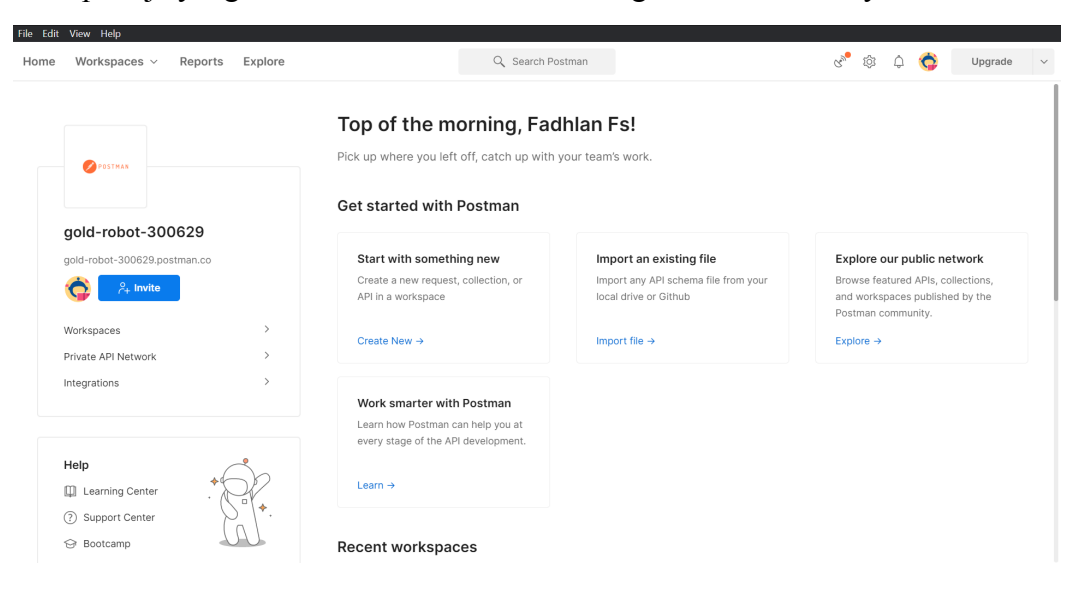

Gambar 3.6 Tangkapan layar hasil pemasangan Postman

#### **Membuat tampilan dan CRUD menu Go Eselon**

Menu Go Eselon adalah menu yang digunakan untuk mengendalikan eselon atau golongan pangkat PNS. Pada gambar 3.7 menampilkan beberapa baris pembuatan tampilan untuk menu Go Eselon. Bagian controller dibuat lima fungsi yang digunakan untuk mengambil data dari API, menampilkan data, menambah data, memperbarui data dan menghapus data yang ditampilkan pada gambar 3.8.

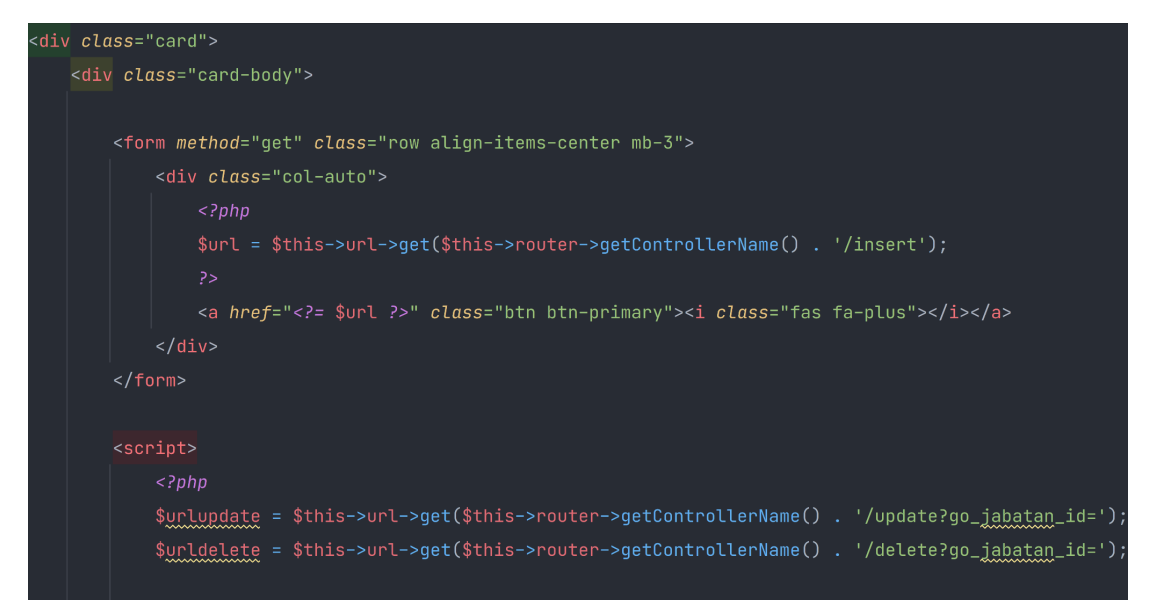

Gambar 3.7 Potongan kode tampilan Go Eselon

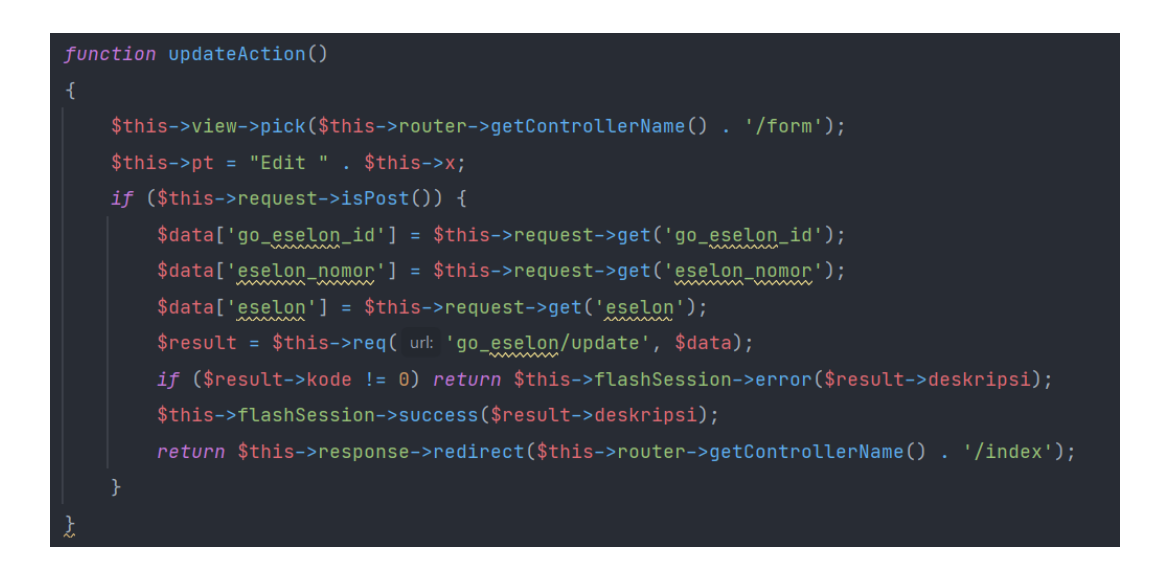

Gambar 3.8 Potongan kode CRUD menu Go Eselon

Tampilan hasil pembuatan menu Go Eselon ditunjukkan oleh gambar 3.9. Tampilan ini akan menampilkan eselon yang sudah dibuat. Pada gambar 3.10 ditunjukkan tampilan untuk menambahkan eselon.

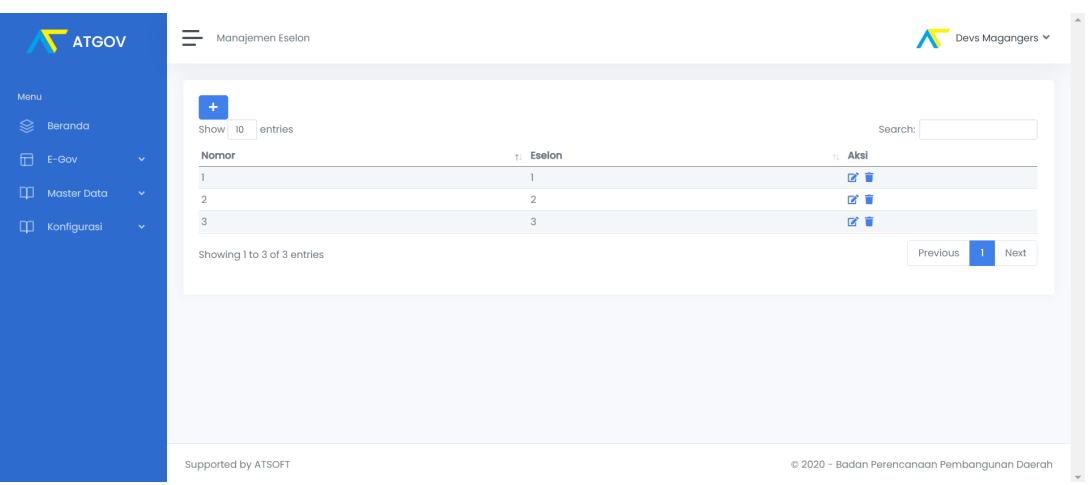

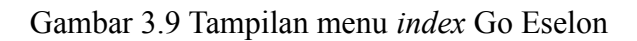

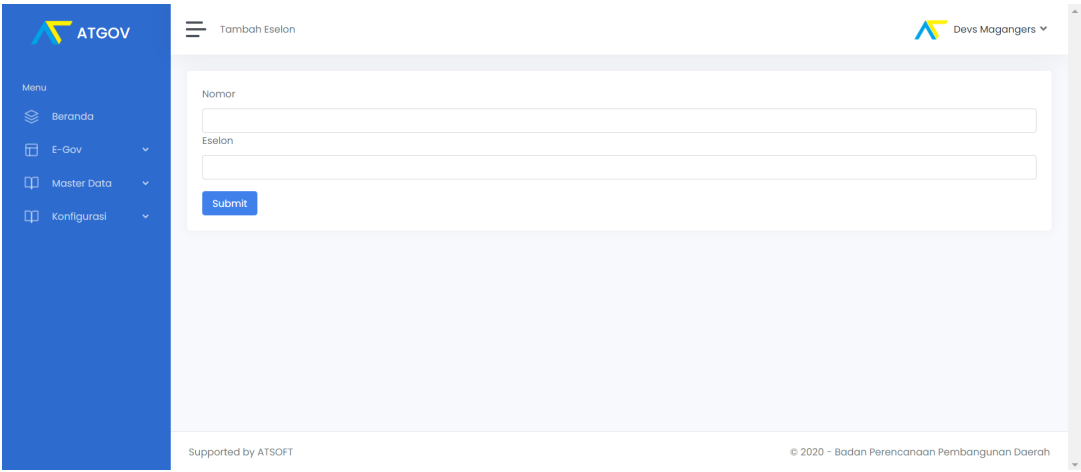

Gambar 3.10 Tampilan menu tambah Go Eselon

#### **Membuat tampilan dan CRUD menu Go Pegawai**

Menu Go Pegawai adalah menu yang digunakan untuk mengendalikan daftar pegawai, jabatan dan nomor identitas pegawai (NIP). Pada gambar 3.11 menampilkan beberapa baris pembuatan tampilan untuk menu Go Pegawai. Bagian controller dibuat lima fungsi yang digunakan untuk mengambil data dari API, menampilkan data, menambah data, memperbarui data dan menghapus data yang ditampilkan pada gambar 3.12.

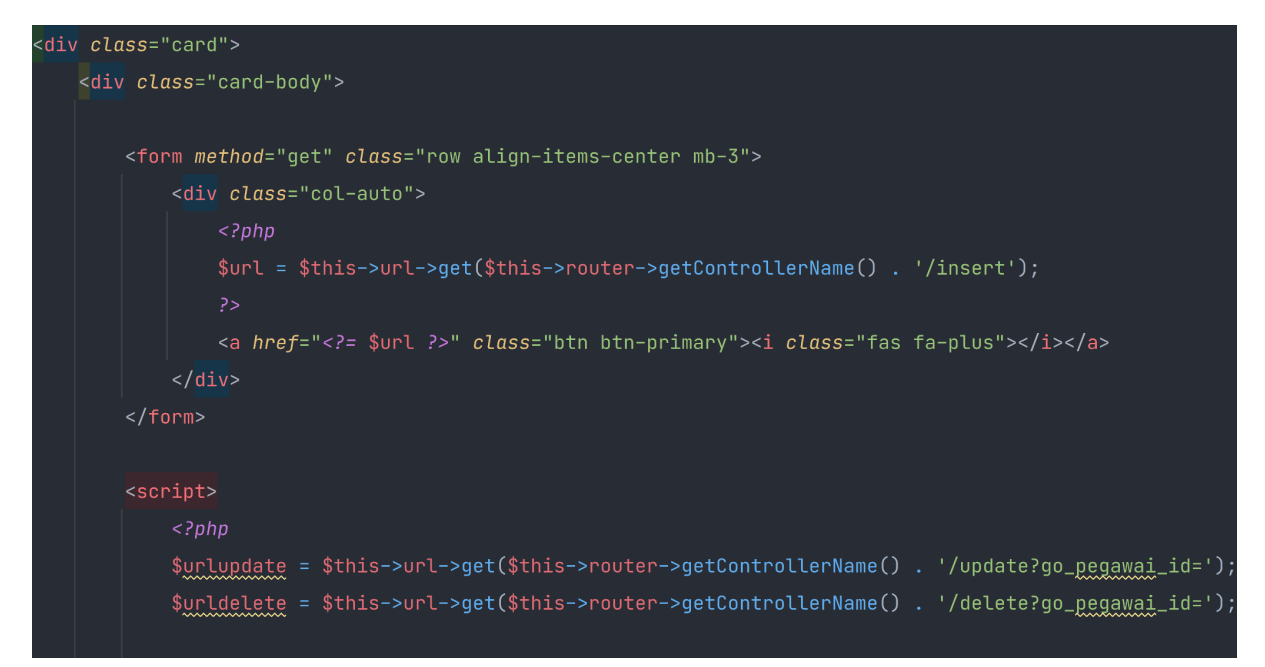

Gambar 3.11 Potongan kode tampilan Go Pegawai

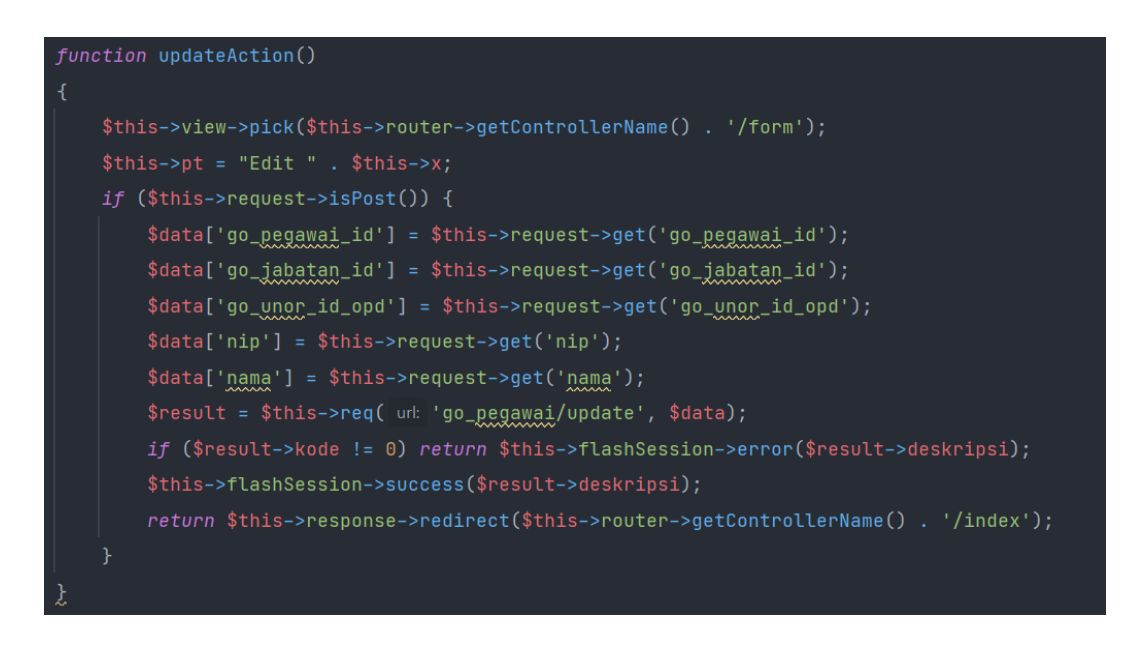

Gambar 3.12 Potongan kode CRUD menu Go Pegawai

Tampilan menu Go Pegawai ditunjukkan oleh gambar 3.13. Tampilan ini akan menampilkan daftar pegawai yang sudah dibuat. Pada gambar 3.14 ditunjukkan tampilan untuk menambahkan pegawai.

| <b>ATGOV</b>                 |              | Manajemen Pegawai                                                |                      |                                               | Devs Magangers V |
|------------------------------|--------------|------------------------------------------------------------------|----------------------|-----------------------------------------------|------------------|
| Menu<br>$\otimes$<br>Beranda |              |                                                                  |                      |                                               |                  |
| 冊<br>E-Gov                   | $\checkmark$ | Show<br>$\sim 10$<br>entries<br>Jabatan                          | ti NIP               | Search:<br><b>Nama</b>                        | <b>LAksi</b>     |
| <b>Master Data</b>           | $\sim$       | Kepala Subbidang Sistem Informasi Pegawai                        | 123                  | ahmad                                         | 区 官              |
|                              |              | Pengelola Sistem Informasi Manajemen Kepegawaian                 | 0001                 | Abdur                                         | <b>IX 1</b>      |
| Konfigurasi                  | $\mathbf{v}$ | Pengelola Sistem Informasi Manajemen Kepegawaian                 | 19990911201005070001 | Saya                                          | 図目               |
|                              |              | Kepala Bidang Perencanaan Pengadaan dan Sistem Informasi Pegawai | 768                  |                                               | ■ ★              |
|                              |              | Kepala Subbidang Sistem Informasi Pegawai                        | 6656567567568786867  | hreeeee                                       | ■ ■              |
|                              |              | Pengelola Sistem Informasi Manajemen Kepegawaian                 | 1233                 | ahmad                                         | ■ 17             |
|                              |              | Kepala Subbidang Sistem Informasi Pegawai                        | 19760144405011003    | Widanta Arintaka                              | 区目               |
|                              |              | Kepala Subbidang Sistem Informasi Pegawai                        | 197601192005011003   | Widanta Arintaka                              | ■ 17             |
|                              |              | Showing 1 to 8 of 8 entries                                      |                      | Previous                                      | Next             |
|                              |              |                                                                  |                      |                                               |                  |
|                              |              | Supported by ATSOFT                                              |                      | @ 2020 - Badan Perencanaan Pembangunan Daerah |                  |

Gambar 3.13 Tampilan menu *index* Go Pegawai

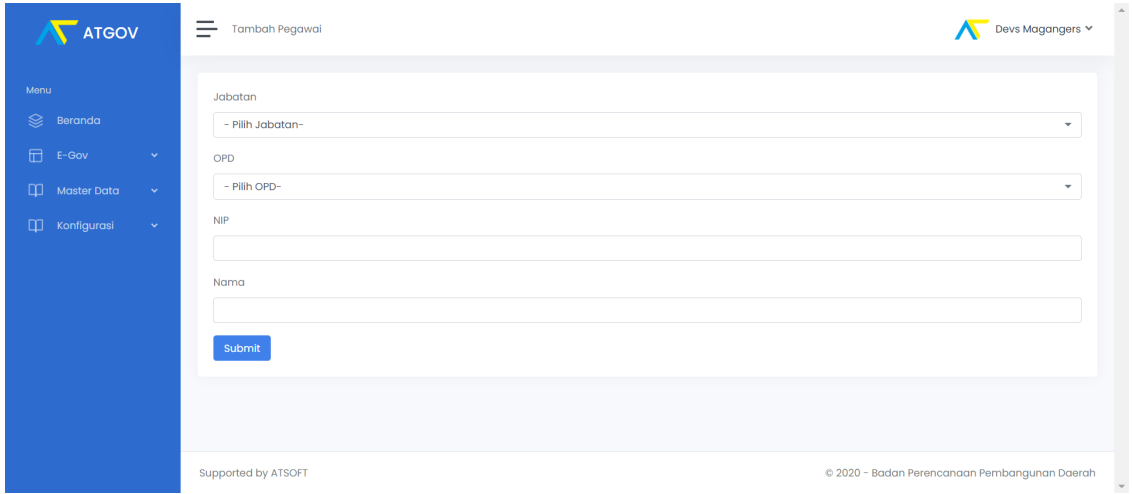

Gambar 3.14 Tampilan menu tambah Go Pegawai

#### **Membuat tampilan dan CRUD menu Go Urusan**

Menu Go Urusan adalah menu yang digunakan untuk mengendalikan daftar urusan. Pada gambar 3.15 menampilkan beberapa baris pembuatan tampilan untuk menu Go Urusan. Bagian controller dibuat lima fungsi yang digunakan untuk mengambil data dari API, menampilkan data, menambah data, memperbarui data dan menghapus data yang ditampilkan pada gambar 3.16.

16

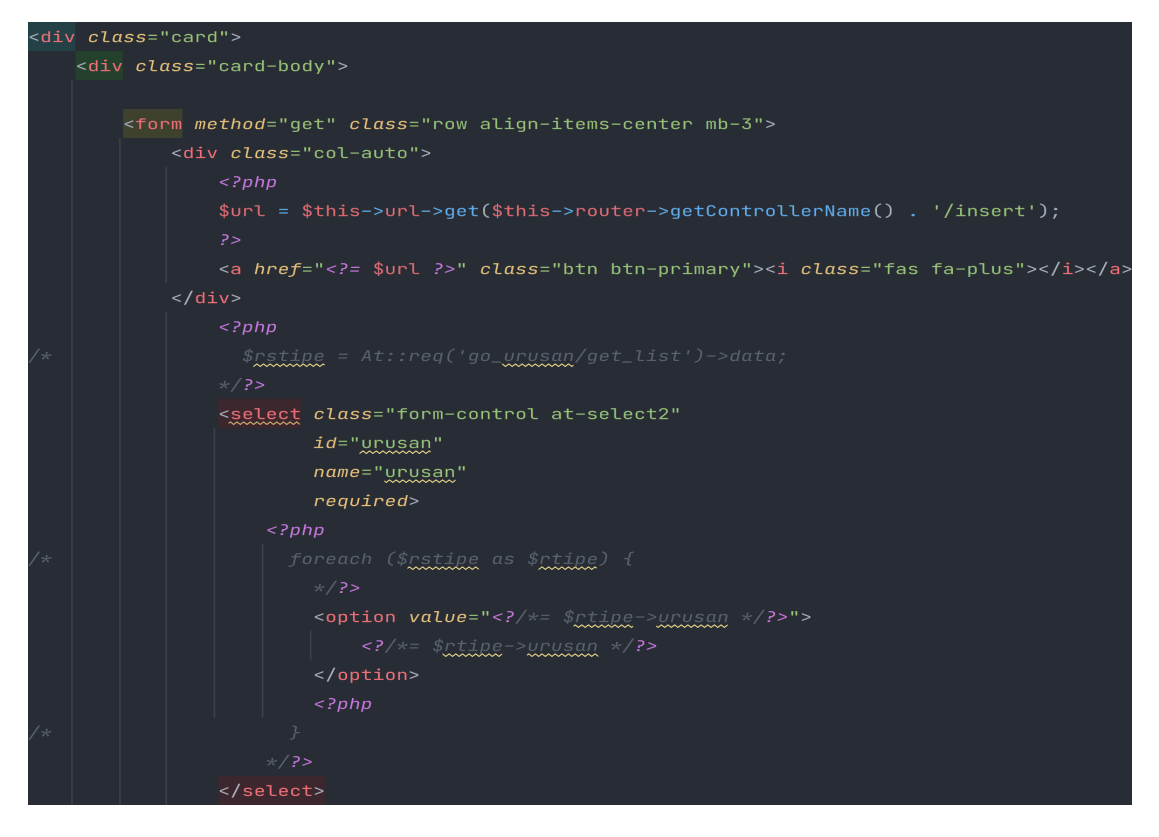

Gambar 3.15 Potongan kode tampilan Go Urusan

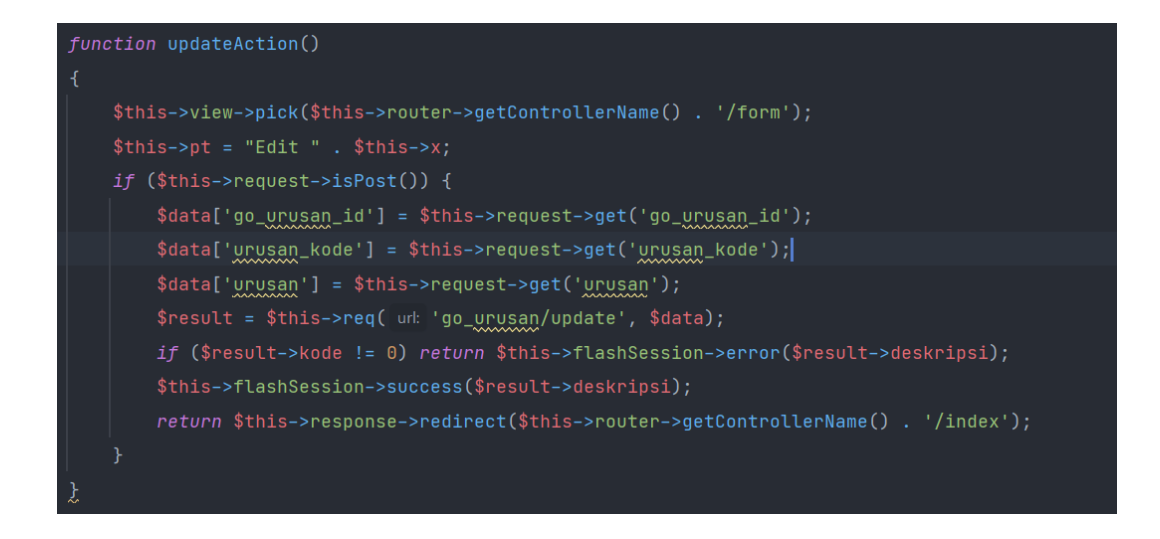

Gambar 3.16 Potongan kode CRUD Go Urusan

Tampilan menu Go Urusan ditunjukkan oleh gambar 3.17. Tampilan ini akan menampilkan daftar urusan yang sudah dibuat. Pada gambar 3.18 ditunjukkan tampilan untuk menambahkan urusan

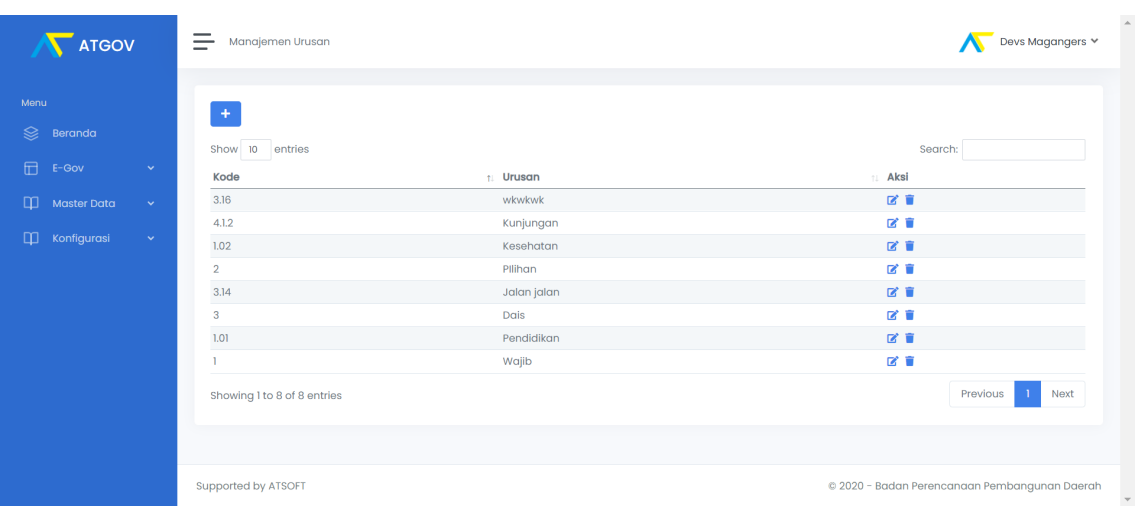

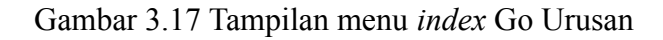

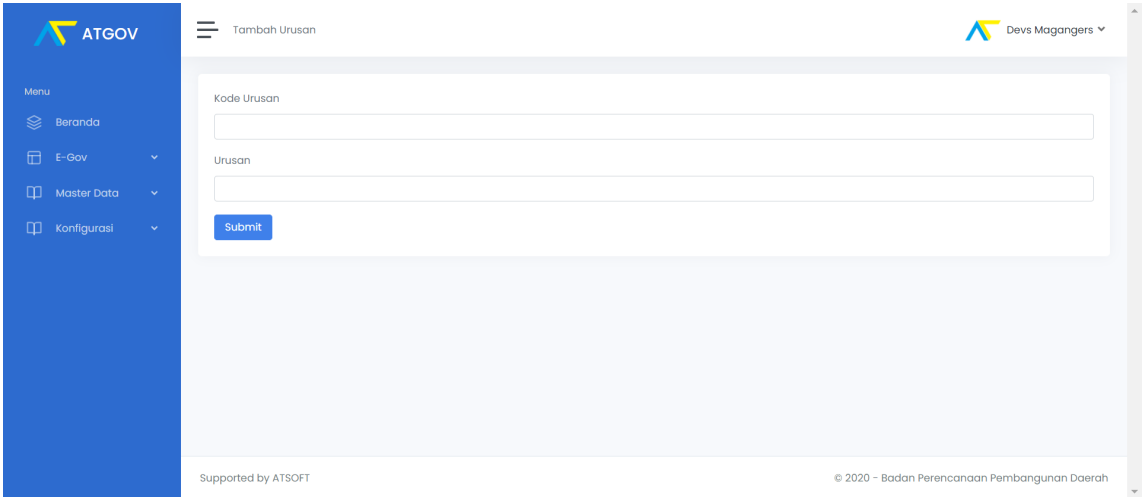

Gambar 3.18 Tampilan menu tambah Go Urusan

#### **Membuat tampilan dan CRUD menu Go Pemda**

Menu Go Pemda adalah menu yang digunakan untuk mengendalikan daftar pemerintahan daerah. Pada gambar 3.19 menampilkan beberapa baris pembuatan tampilan untuk menu Go Pemda. Bagian controller dibuat lima fungsi yang digunakan untuk mengambil data dari API, menampilkan data, menambah data, memperbarui data dan menghapus data yang ditampilkan pada gambar 3.20.

18

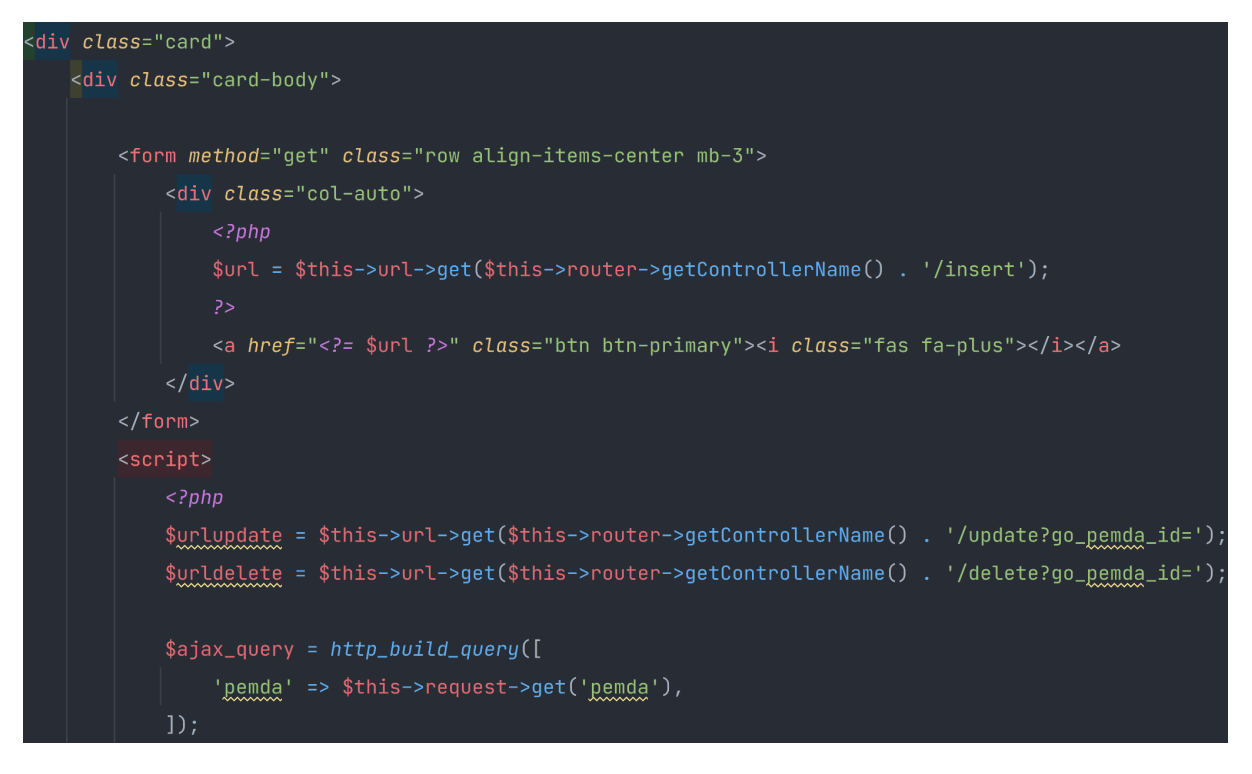

Gambar 3.19 Potongan kode tampilan Go Pemda

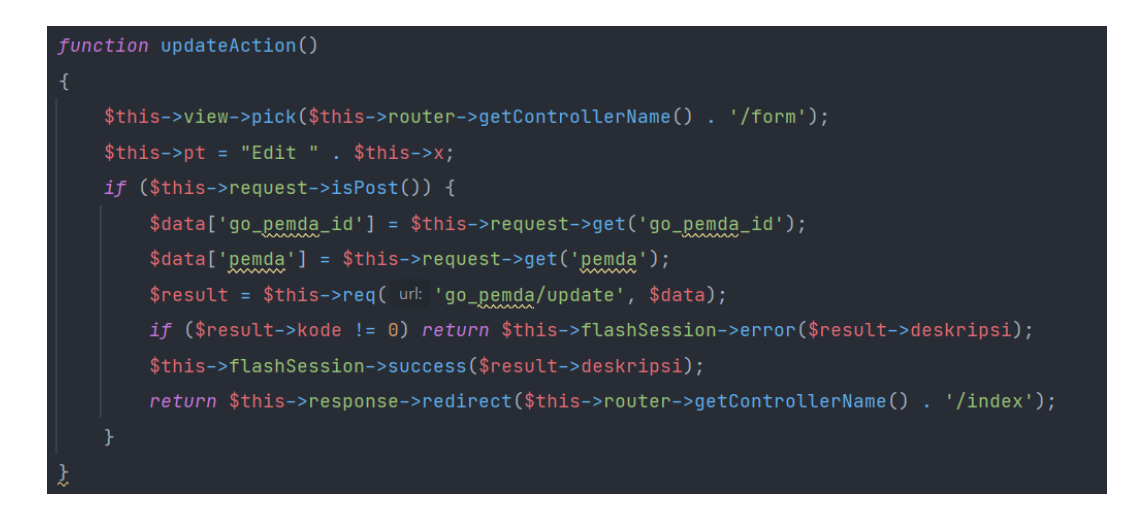

Gambar 3.20 Potongan kode CRUD menu Go Pemda

Tampilan menu Go Pemda ditunjukkan oleh gambar 3.21. Tampilan ini akan menampilkan daftar pemerintahan yang sudah dibuat. Pada gambar 3.22 ditunjukkan tampilan untuk menambahkan pemerintahan.

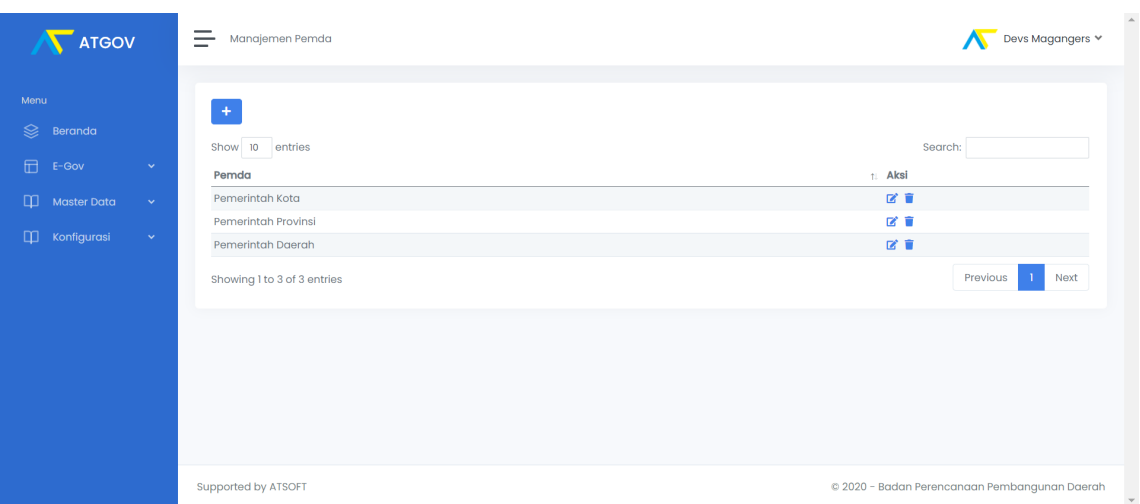

20

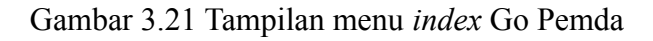

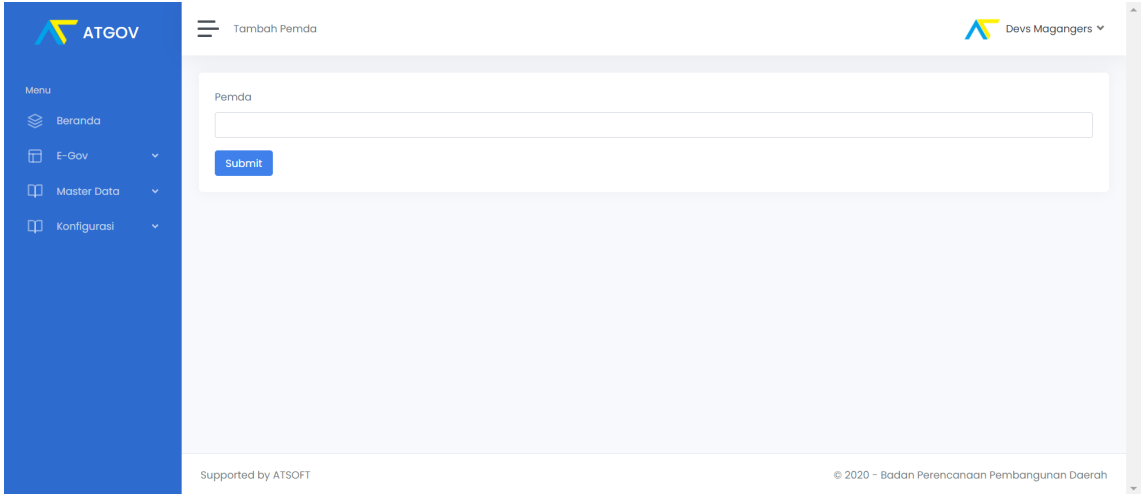

Gambar 3.22 Tampilan menu tambah Go Pemda

#### **Membuat tampilan dan CRUD menu Mn Program**

Menu Mn Program adalah menu yang digunakan untuk mengendalikan daftar program pemerintah. Pada gambar 3.23 menampilkan beberapa baris pembuatan tampilan untuk menu Mn Program. Bagian controller dibuat lima fungsi yang digunakan untuk mengambil data dari API, menampilkan data, menambah data, memperbarui data dan menghapus data yang ditampilkan pada gambar 3.24.

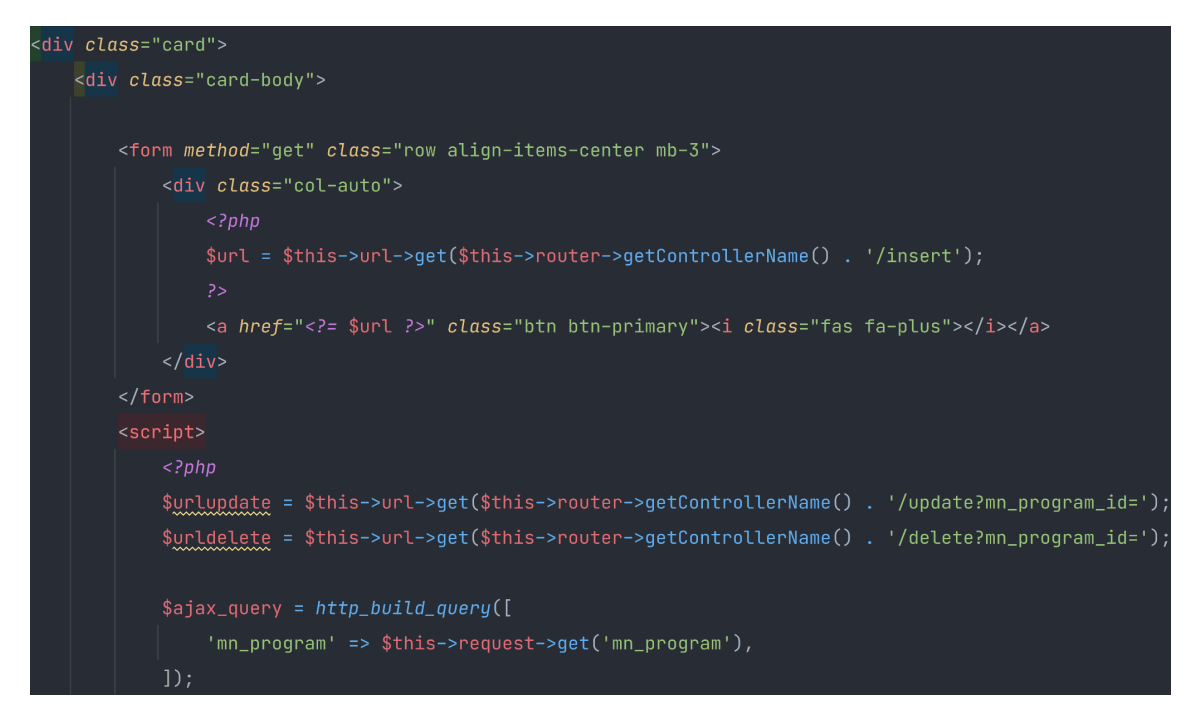

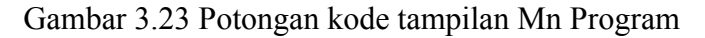

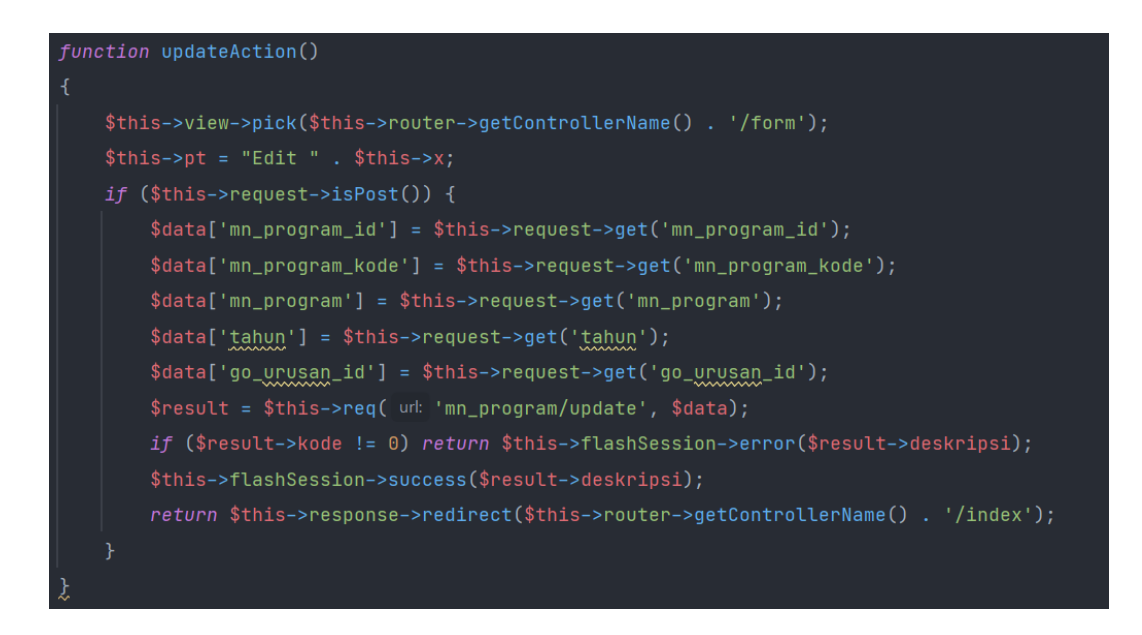

Gambar 3.24 Potongan kode CRUD Mn Program

Tampilan menu Mn Program ditunjukkan oleh gambar 3.25. Tampilan ini akan menampilkan daftar program yang sudah dibuat. Pada gambar 3.26 ditunjukkan tampilan untuk menambahkan program.

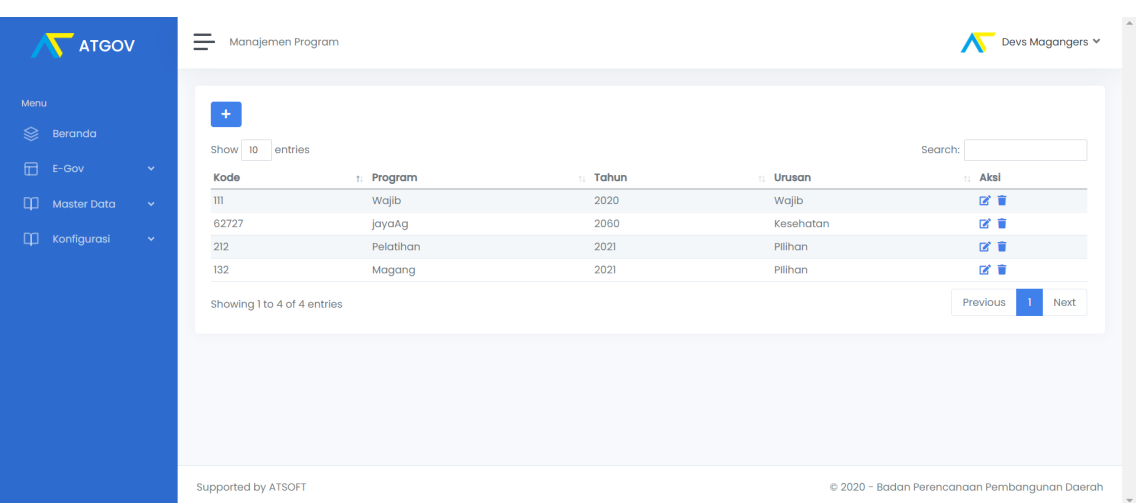

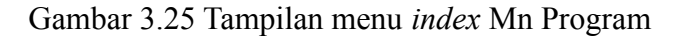

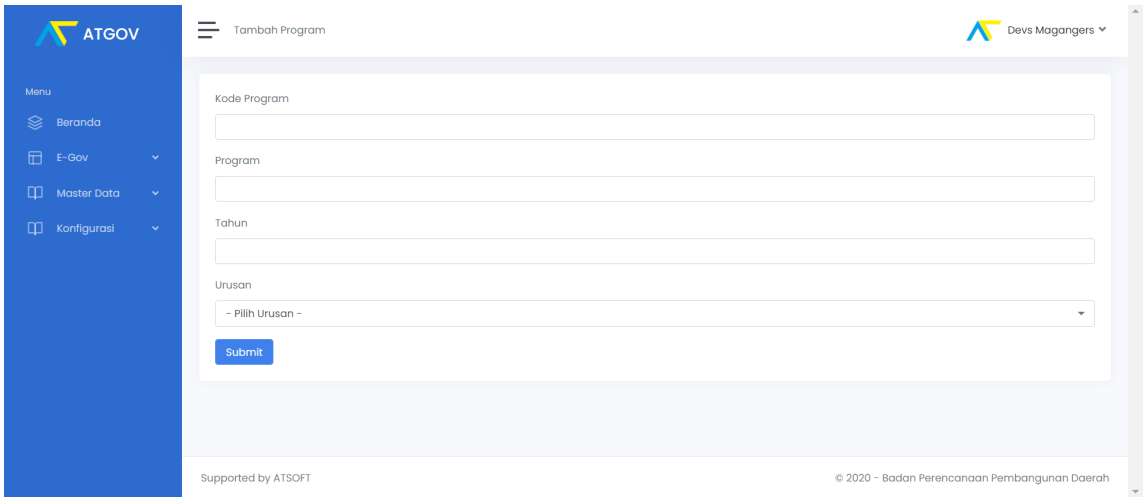

Gambar 3.26 Tampilan menu tambah Mn Program

#### **Membuat tampilan dan CRUD menu Mn Kegiatan**

Menu Mn Kegiatan adalah menu yang digunakan untuk mengendalikan daftar kegiatan pemerintah. Pada gambar 3.27 menampilkan beberapa baris pembuatan tampilan untuk menu Mn Kegiatan. Bagian controller dibuat lima fungsi yang digunakan untuk mengambil data dari API, menampilkan data, menambah data, memperbarui data dan menghapus data yang ditampilkan pada gambar 3.28.

22

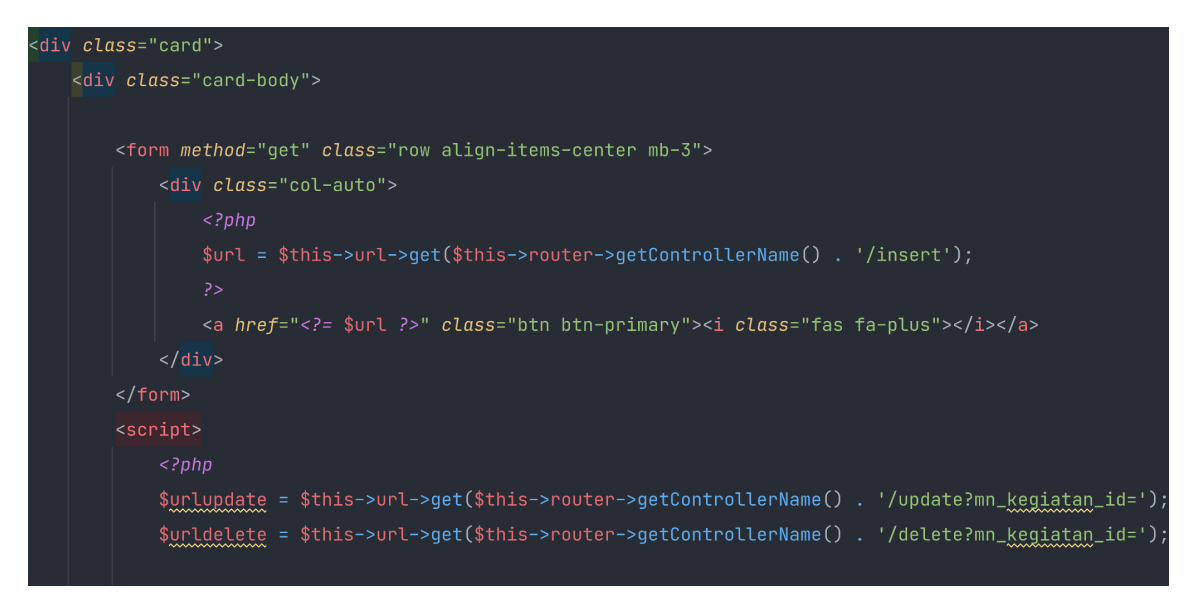

Gambar 3.27 Potongan kode tampilan menu Mn Kegiatan

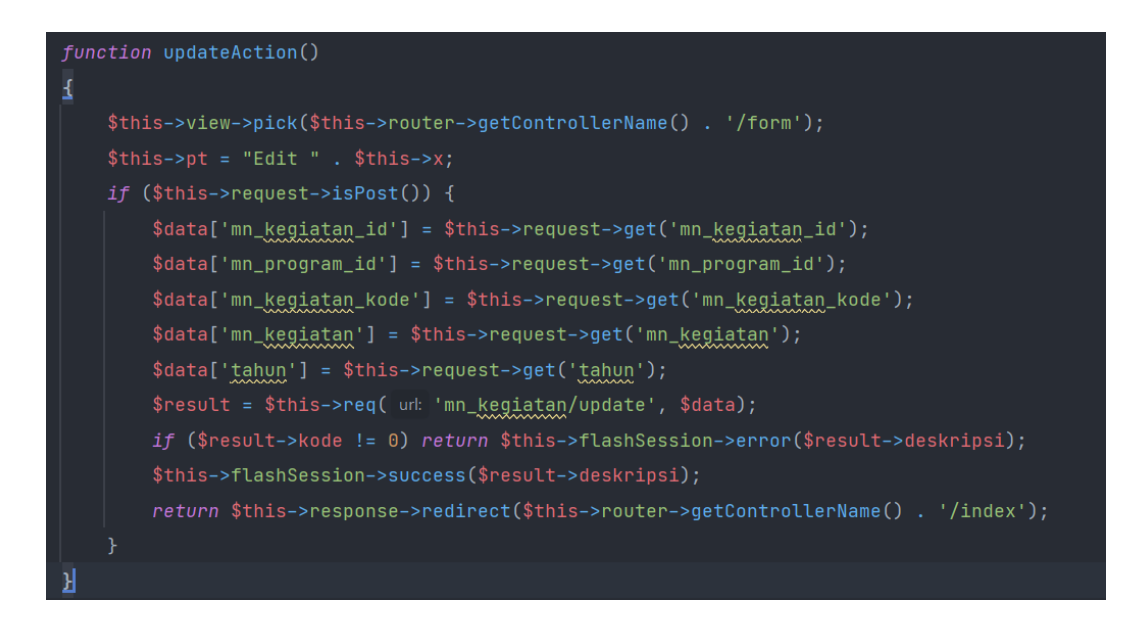

Gambar 3.28 Potongan kode CRUD menu Mn Kegiatan

Tampilan menu Mn Kegiatan ditunjukkan oleh gambar 3.29. Tampilan ini akan menampilkan daftar kegiatan yang sudah dibuat. Pada gambar 3.30 ditunjukkan tampilan untuk menambahkan kegiatan.

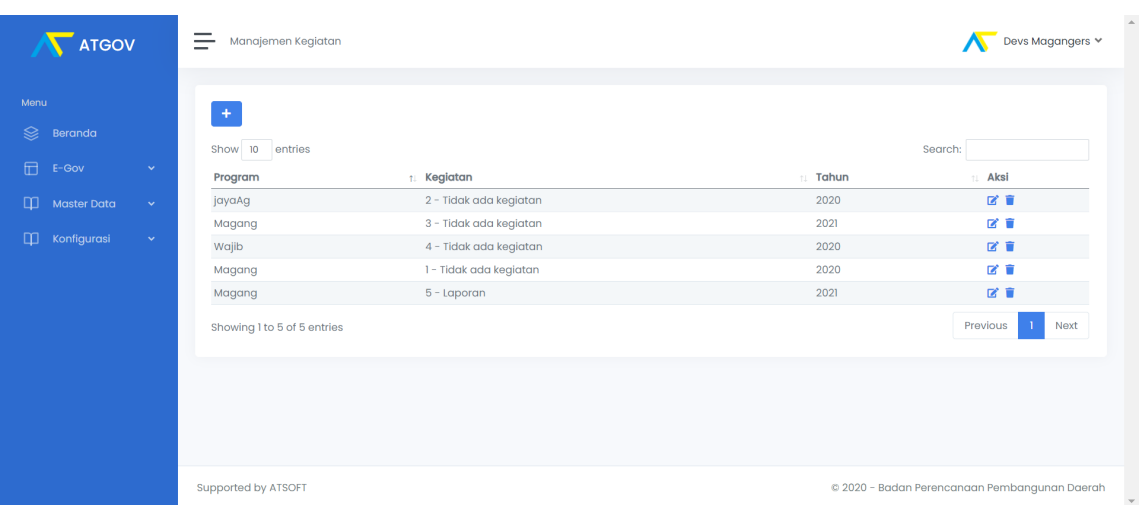

24

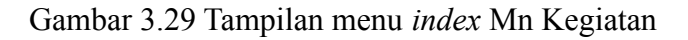

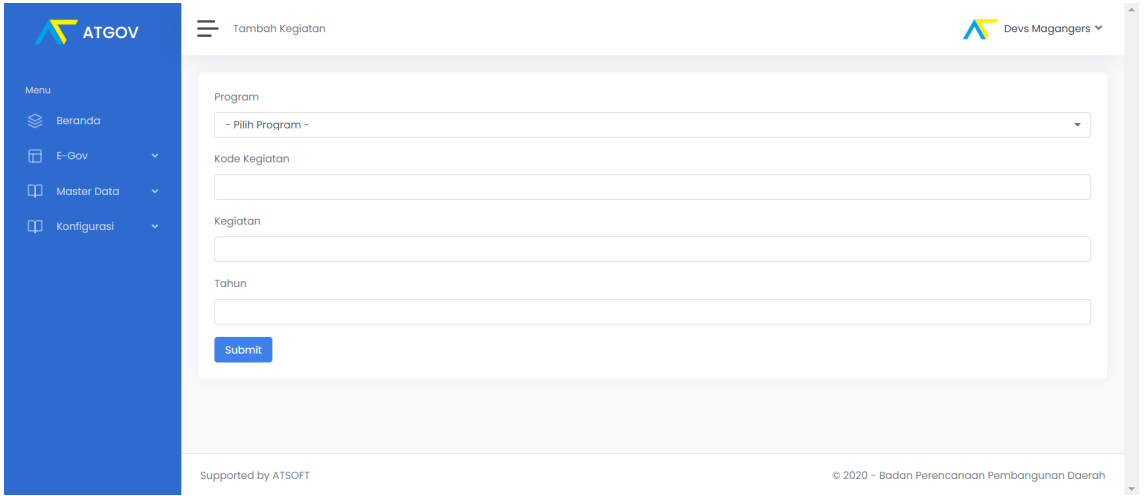

Gambar 3.30 Tampilan menu tambah Mn Kegiatan

#### **Membuat tampilan dan CRUD menu Mn Sub Kegiatan**

Menu Mn Kegiatan adalah menu yang digunakan untuk mengendalikan daftar sub kegiatan pemerintah. Pada gambar 3.31 menampilkan beberapa baris pembuatan tampilan untuk menu Mn Sub Kegiatan. Bagian controller dibuat lima fungsi yang digunakan untuk mengambil data dari API, menampilkan data, menambah data, memperbarui data dan menghapus data yang ditampilkan pada gambar 3.32.

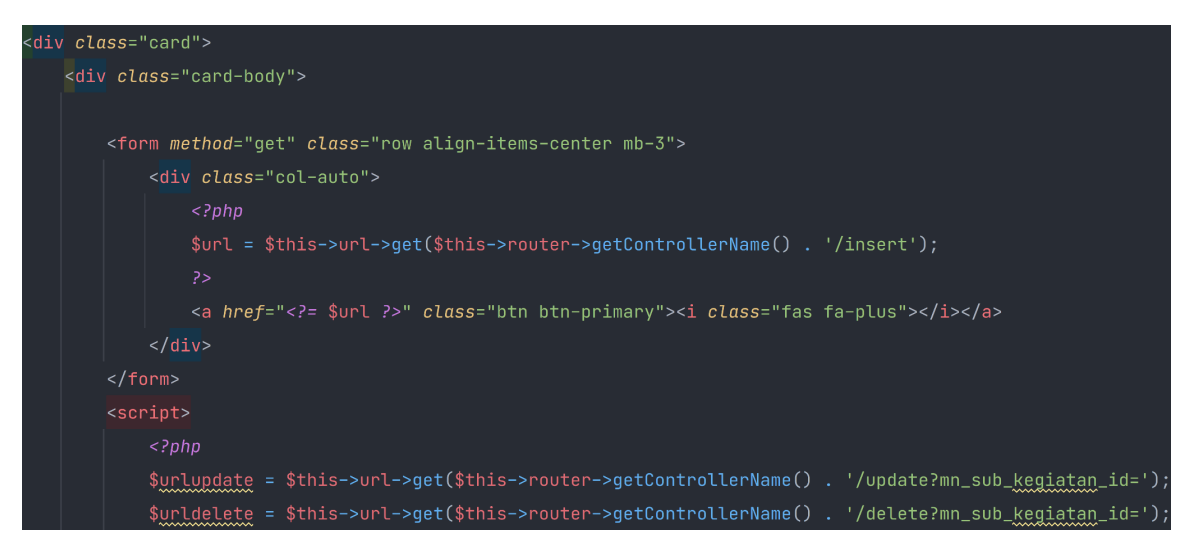

Gambar 3.31 Potongan kode tampilan menu Mn Sub Kegiatan

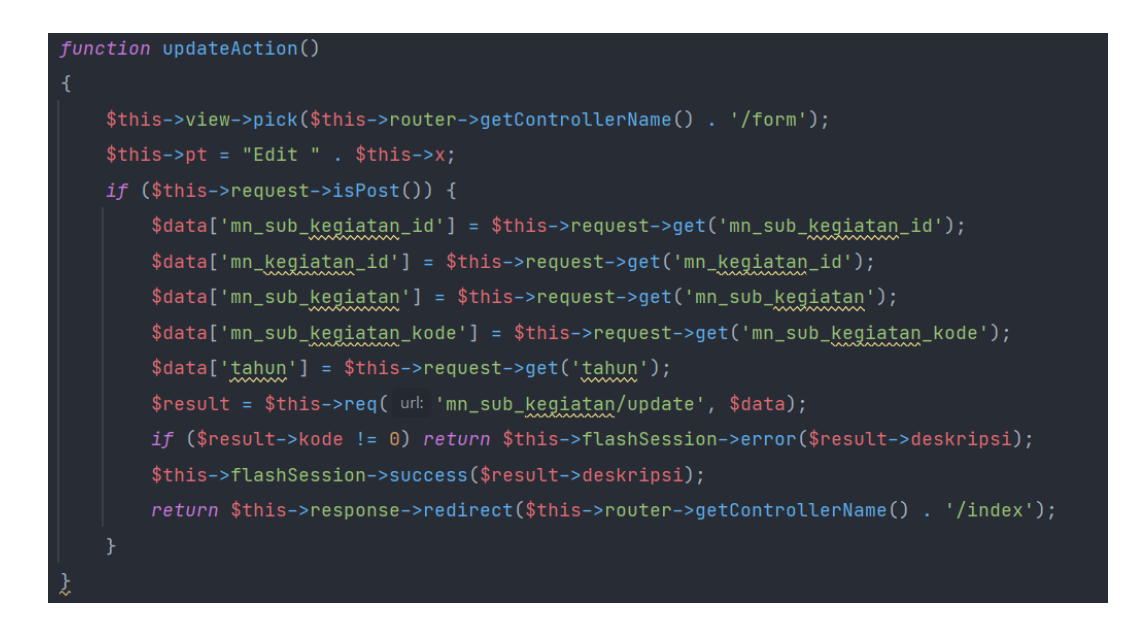

Gambar 3.32 Potongan kode tampilan CRUD Mn Sub Kegiatan

Tampilan menu Mn Kegiatan ditunjukkan oleh gambar 3.33. Tampilan ini akan menampilkan daftar sub kegiatan yang sudah dibuat. Pada gambar 3.34 ditunjukkan tampilan untuk menambahkan sub kegiatan.

| $\sqrt{\phantom{a}}$ ATGOV                                                                        |                                    | Manajemen Program<br>$=$                                                                                      |                                                          |                                    |                                                                                                   | Devs Magangers $\vee$ |
|---------------------------------------------------------------------------------------------------|------------------------------------|----------------------------------------------------------------------------------------------------|----------------------------------------------------------|------------------------------------|---------------------------------------------------------------------------------------------------|-----------------------|
| Menu<br>$\otimes$<br>Beranda<br>$\Box$<br>E-Gov<br>$\Box$<br>Master Data<br>$\Box$<br>Konfigurasi | $\mathbf{v}$ .<br>$\sim$<br>$\sim$ | $+$<br>Show 10 entries<br>Keglatan<br>Tidak ada kegiatan<br>Tidak ada kegiatan<br>Showing 1 to 2 of 2 entries | 11 Sub Kegiatan<br>kegiatan pasar<br>kegiatan pasar baru | Kode Sub Kegiatan<br>55571<br>5752 | Search:<br><b>1. Aksi</b><br><b>Tahun</b><br>区官<br>2021<br>■■<br>2020<br>Previous<br>$\mathbf{I}$ | Next                  |
|                                                                                                   |                                    |                                                                                                    |                                                          |                                    |                                                                                                   |                       |
|                                                                                                   |                                    | Supported by ATSOFT                                                                                           |                                                          |                                    | © 2020 - Badan Perencanaan Pembangunan Daerah                                                     |                       |

Gambar 3.33 Tampilan menu *index* Mn Sub Kegiatan

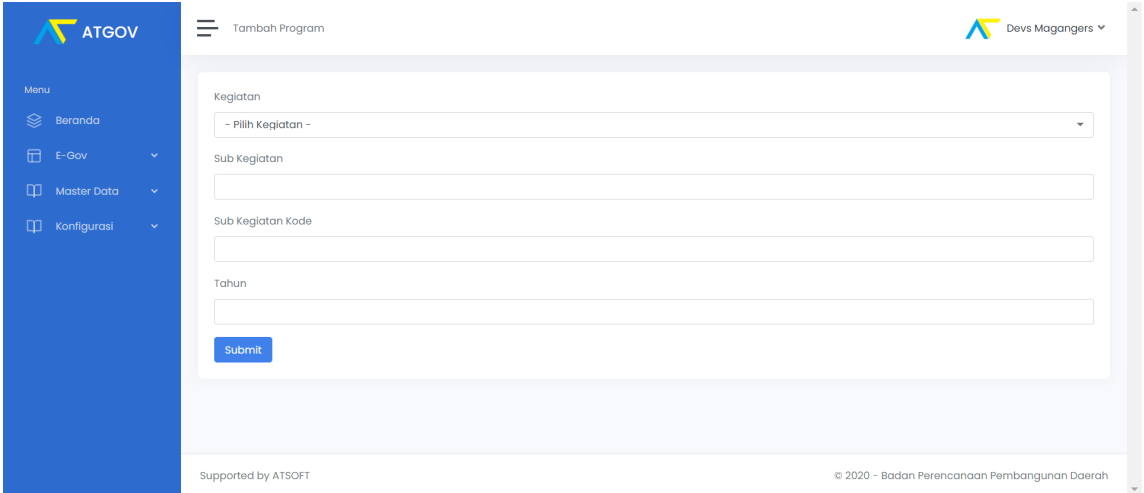

Gambar 3.34 Tampilan menu tambah Mn Sub Kegiatan

#### **Membuat tampilan dan CRUD menu Go Unor User**

Menu Go Unor User adalah menu yang digunakan untuk mengendalikan daftar unit organisasi pengguna. Pada gambar 3.35 menampilkan beberapa baris pembuatan tampilan untuk menu Mn Sub Kegiatan. Bagian controller dibuat lima fungsi yang digunakan untuk mengambil data dari API, menampilkan data, menambah data, memperbarui data dan menghapus data yang ditampilkan pada gambar 3.36.

26

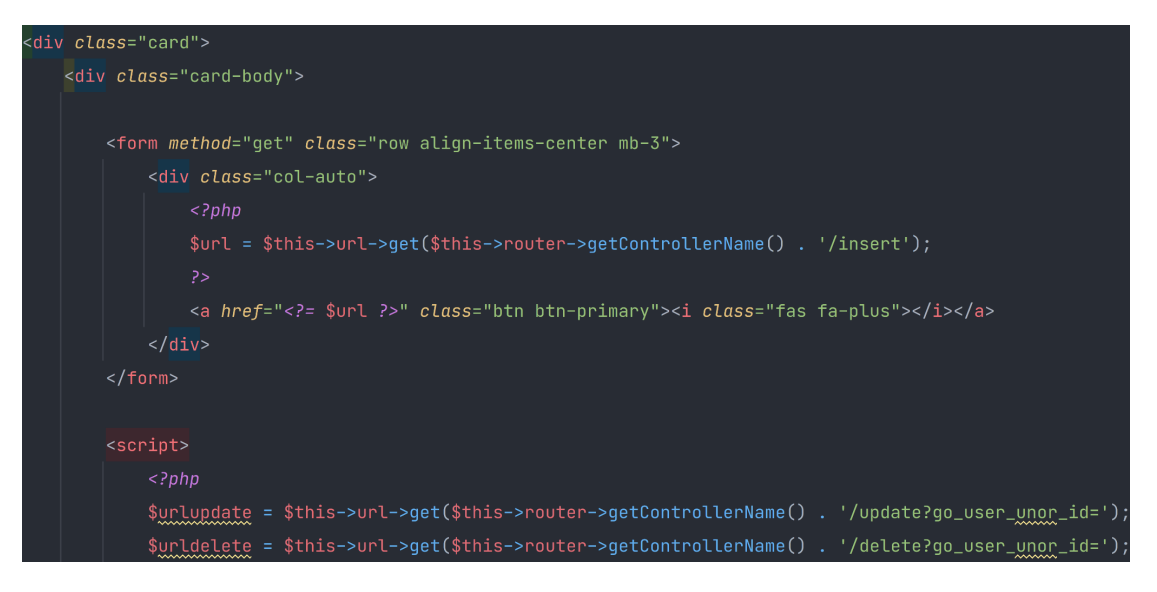

Gambar 3.35 Potongan kode tampilan menu Go Unor User

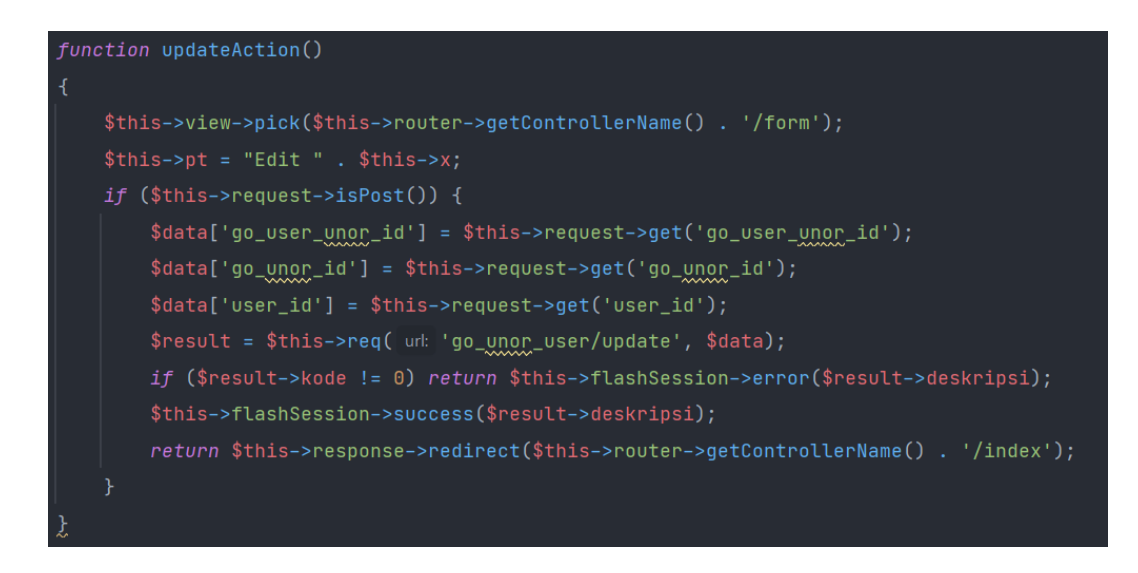

Gambar 3.36 Potongan kode CRUD menu Go Unor User

Tampilan menu Go Unor User ditunjukkan oleh gambar 3.37. Tampilan ini akan menampilkan daftar unit organisasi pengguna yang sudah dibuat. Pada gambar 3.38 ditunjukkan tampilan untuk menambahkan unit organisasi pengguna.

| ATGOV                                          |                  | Manajemen UnorUser<br>-                                                                                                    |                                                                                     | Devs Magangers $\vee$                          |
|------------------------------------------------|------------------|----------------------------------------------------------------------------------------------------|-------------------------------------------------------------------------------------|------------------------------------------------|
| Menu<br>ଛ<br>Beranda<br>f<br>E-Gov             | $\checkmark$     | $+$<br>Show 10 entries<br>Unor                                                                                                    | 11 User                                                                             | Search:<br><b>Aksi</b>                         |
| $\Box$<br>Master Data<br>$\Box$<br>Konfigurasi | $\sim$<br>$\sim$ | 001.001.001 - Subbagian Program<br>001.001.001 - Subbagian Program<br>001.001.001 - Subbagian Program<br>001.100 - Balai Latihan Pendidikan Teknik<br>Showing 1 to 4 of 4 entries | Tim Dev - dev<br>Devs Magangers - devmag<br>Tim Atsoft - kumba<br>Tim Atsof - vandy | ■■<br>■■<br>■■<br>■■<br>Next<br>Previous<br>-1 |
|                                                |                  |                                                                                                    |                                                                                     |                                                |
|                                                |                  |                                                                                                    |                                                                                     |                                                |
|                                                |                  | Supported by ATSOFT                                                                                                    |                                                                                     | @ 2020 - Badan Perencanaan Pembangunan Daerah  |

Gambar 3.37 Tampilan menu *index* Go Unor User

| <b>N</b> ATGOV                       | 든<br><b>Tambah UnorUser</b> | $\triangle$<br>Devs Magangers Y<br>I                          |
|--------------------------------------|-----------------------------|---------------------------------------------------------------|
|                                      |                             |                                                               |
| Menu                                 | Unor                        |                                                               |
| $\otimes$<br>Beranda                 | - Pilih Unor -              | $\overline{\phantom{a}}$                                      |
| $\boxdot$<br>E-Gov<br>$\mathbf{v}$ . | User                        |                                                               |
| $\Box$ Master Data<br>$\sim$         | - Pilih User -              | $\overline{\phantom{a}}$                                      |
| $\Box$<br>Konfigurasi<br>$\sim$      | Submit                      |                                                               |
|                                      |                             |                                                               |
|                                      |                             |                                                               |
|                                      |                             |                                                               |
|                                      |                             |                                                               |
|                                      |                             |                                                               |
|                                      |                             |                                                               |
|                                      | Supported by ATSOFT         | © 2020 - Badan Perencanaan Pembangunan Daerah<br>$\mathbf{v}$ |

Gambar 3.38 Tampilan menu tambah Go Unor User

#### **Membuat tampilan dan CRUD menu Go Jabatan**

Menu Go Jabatan adalah menu yang digunakan untuk mengendalikan daftar jabatan. Pada gambar 3.39 menampilkan beberapa baris pembuatan tampilan untuk menu Mn Sub Kegiatan. Bagian controller dibuat lima fungsi yang digunakan untuk mengambil data dari API, menampilkan data, menambah data, memperbarui data dan menghapus data yang ditampilkan pada gambar 3.40.

28

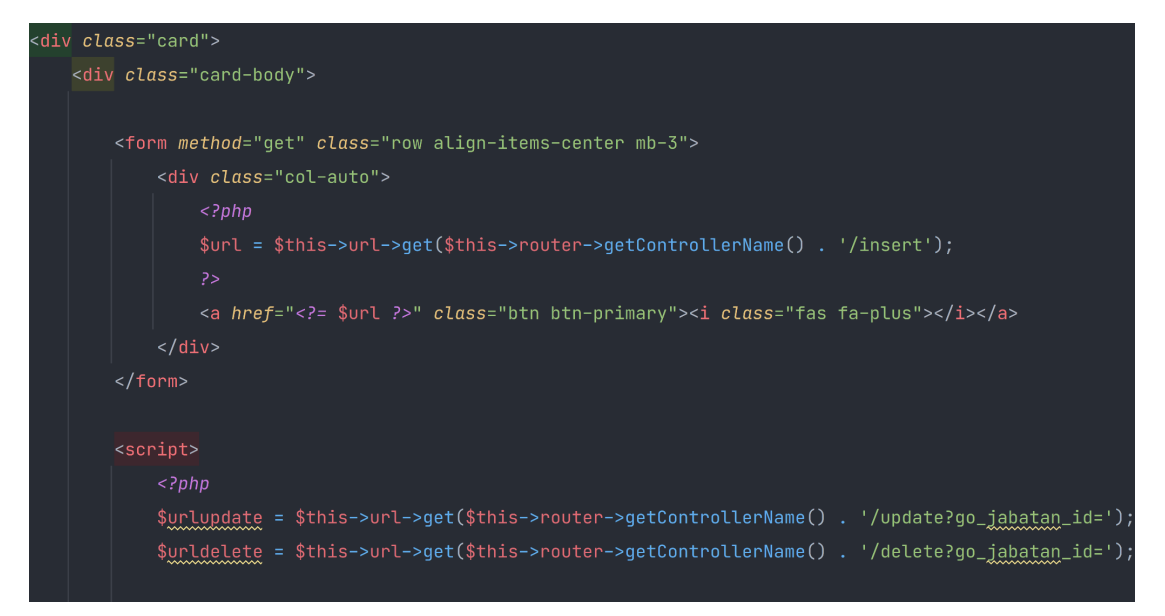

Gambar 3.39 Potongan kode tampilan menu Go Jabatan

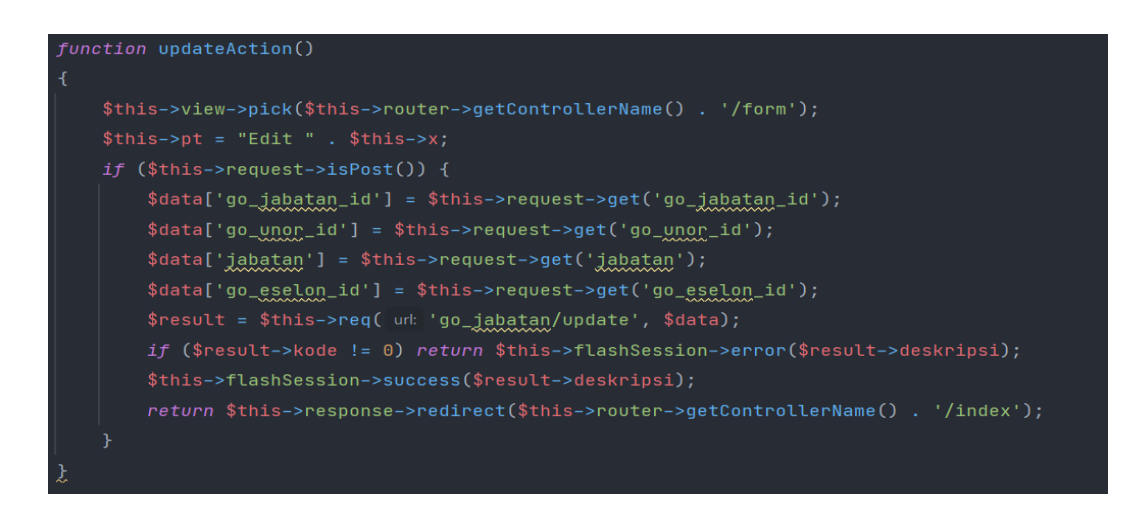

Gambar 3.40 Potongan kode CRUD menu Go Jabatan

Tampilan menu Go Jabatan ditunjukkan oleh gambar 3.41. Tampilan ini akan menampilkan daftar jabatan yang sudah dibuat. Pada gambar 3.42 ditunjukkan tampilan untuk menambahkan jabatan.

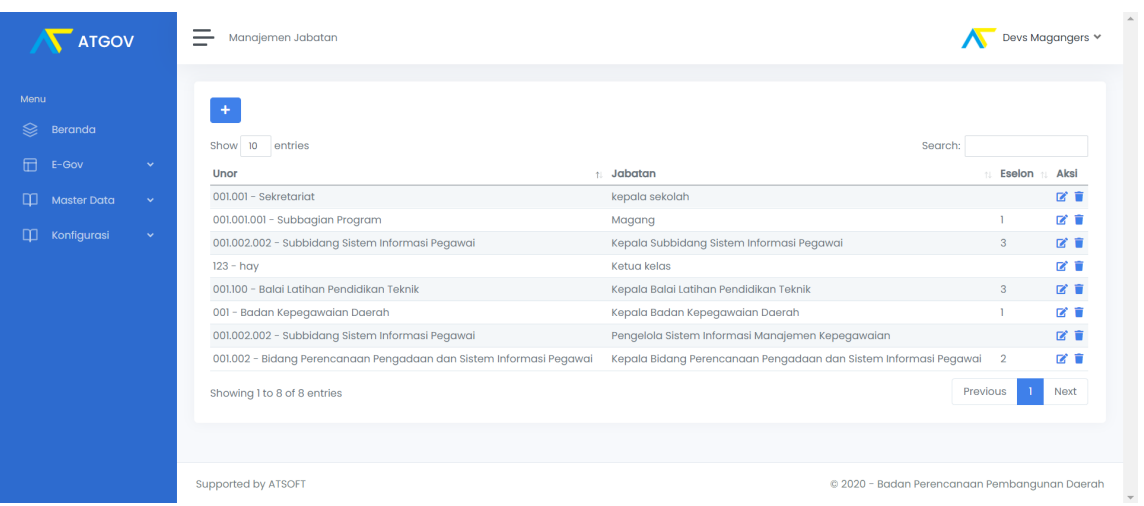

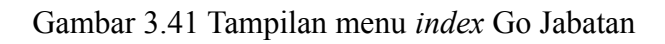

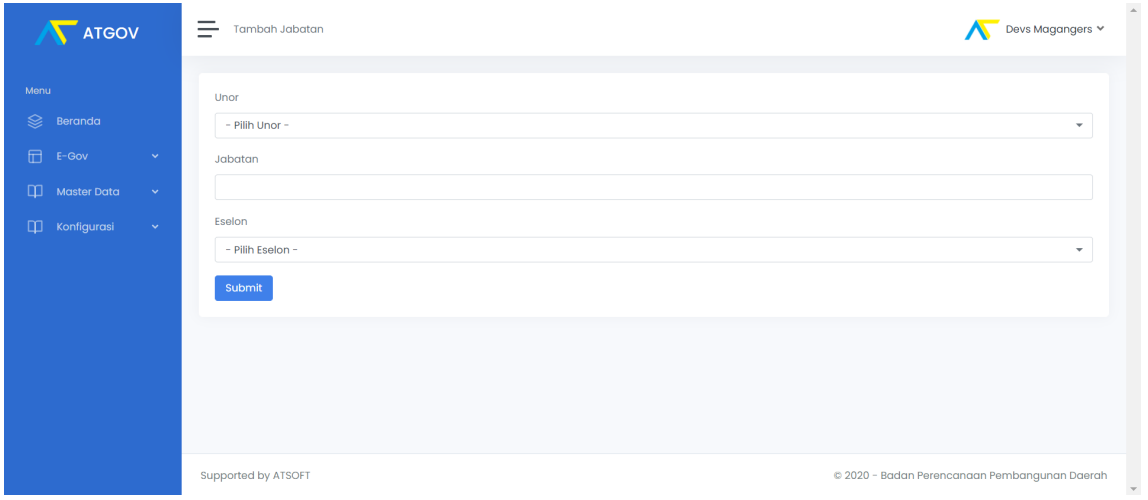

Gambar 3.42 Tampilan menu tambah Jabatan

## **3.1.5 Penutupan Proyek**

Penutupan aktivitas pengerjaan pengembangan aplikasi Atgov masih belum dilakukan. Dengan masa magang yang sudah selesai, dan pengembangan aplikasi masih dilakukan oleh karyawan yang masih bekerja di CV. Atsoft Teknologi.

30

# **4 BAB IV**

# **REFLEKSI PELAKSANAAN MAGANG**

#### <span id="page-45-0"></span>**4.1 Aplikasi Atgov**

Atgov adalah versi terbaru dari SENGGUH yang dikembangkan oleh CV. Atsoft Teknologi untuk digunakan oleh Pemda Daerah Istimewa Yogyakarta sebagai aplikasi untuk melakukan pengendalian pembangunan di Provinsi Daerah Istimewa Yogyakarta. Atsoft melakukan perubahan tampilan dan struktur sistem. Hal ini dilakukan untuk mempermudah para pegawai dalam menggunakan aplikasi dan jika dilakukan pengembangan akan lebih mudah karena Atgov dibuat berbasis REST API yang sebelumnya pada SENGGUH belum menggunakan REST API.

#### **4.2 Manfaat Magang Untuk Mahasiswa**

#### **Bekerja dalam tim profesional**

Untuk mewujudkan tujuan perusahaan tidak dapat dilakukan oleh individu tetapi harus dilakukan oleh tim yang terdiri dari beberapa orang agar tujuan tersebut bisa dicapai. Berbagi tugas di dalam tim dibuat untuk mempermudah dan hasil yang dicapai bisa maksimal. Dengan bekerja dalam tim akan mempelajari hal baru, menyelesaikan masalah dengan rapi dan kritis, serta konsultasi dengan anggota tim yang lain jika menemui masalah dan cara menyelesaikannya.

#### **Mempelajari manajemen tugas**

Terlibat dalam pengembangan aplikasi di saat pandemi menjadikan kegiatan perusahaan harus menyesuaikan dengan peraturan dan protokol yaitu kegiatan di kantor dibatasi menjadi setiap hari Senin dan Rabu. Koordinasi dengan tim menjadi lebih intens melalui aplikasi perpesanan dan konferensi video untuk menjaga komunikasi, konsultasi kendala dan pembagian tugas. Untuk daftar tugas dibuatkan di dalam spreadsheet, mulai dari menu yang harus dibuat serta data yang harus dimuat.

### **Beradaptasi dengan budaya dan lingkungan perusahaan**

<span id="page-46-0"></span>Budaya perusahaan merupakan mekanisme peraturan yang tidak tertulis. Budaya perusahaan dapat dilihat dari hal-hal sederhana seperti karyawan yang mengucapkan salam ketika masuk ke kantor, menjaga kebersihan kantor dan memiliki wadah untuk membahas hal-hal lain diluar pekerjaan.

#### **5 BAB V**

#### **KESIMPULAN DAN SARAN**

#### <span id="page-47-0"></span>**5.1 Kesimpulan**

Aplikasi Atgov adalah versi terbaru dari SENGGUH (Sistem Evaluasi Pertanggungjawaban Pembangunan Daerah) yang akan digunakan oleh Pemda DIY sebagai aplikasi untuk melakukan pengendalian pembangunan di Yogyakarta. Pengembangan ini dilakukan karena terdapat perubahan sistem yang menjadi berbasis REST API. Perubahan ini dilakukan karena struktur sistem pada aplikasi sebelumnya yang menumpuk, sehingga dibuat menjadi REST API agar kedepannya jika akan mengalami perubahan menjadi lebih mudah. Sampai saat ini, aplikasi Atgov masih dalam tahap pengembangan.

#### <span id="page-47-1"></span>**5.2 Saran**

<span id="page-47-2"></span>Untuk mencapai keberhasilan dari pengembangan aplikasi ini diperlukan kerjasama yang baik antara dari seluruh pihak yang terlibat. Dengan adanya aplikasi ini dapat mempermudah pekerjaan dan meningkatkan kualitas para karyawan. Kedepannya Atgov bisa menjadi tempat untuk mengelola pengendalian di provinsi DIY.

#### **DAFTAR PUSTAKA**

- Hamdani, M. Y. (2016). Cara Menginstall Phalcon Framework PHP di Windows. Retrieved from http://www.tutorial-webdesign.com/cara-menginstall-phalcon-framework-php-di-win dows/
- Yasin, K. (2018). Docker Tutorial: Pengenalan Awal & Instalasi. Retrieved from https://www.niagahoster.co.id/blog/docker-tutorial/
- Puput. (2021). Postman, 'Tukang Post' Membantu Testing API. Retrieved from https://refactory.id/post/7366-postman-tukang-post-membantu-testing-api/

# <span id="page-49-0"></span>**LAMPIRAN**